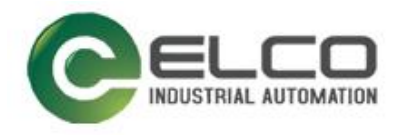

# **Spider67 I/O Module**

----Profinet 系统手册

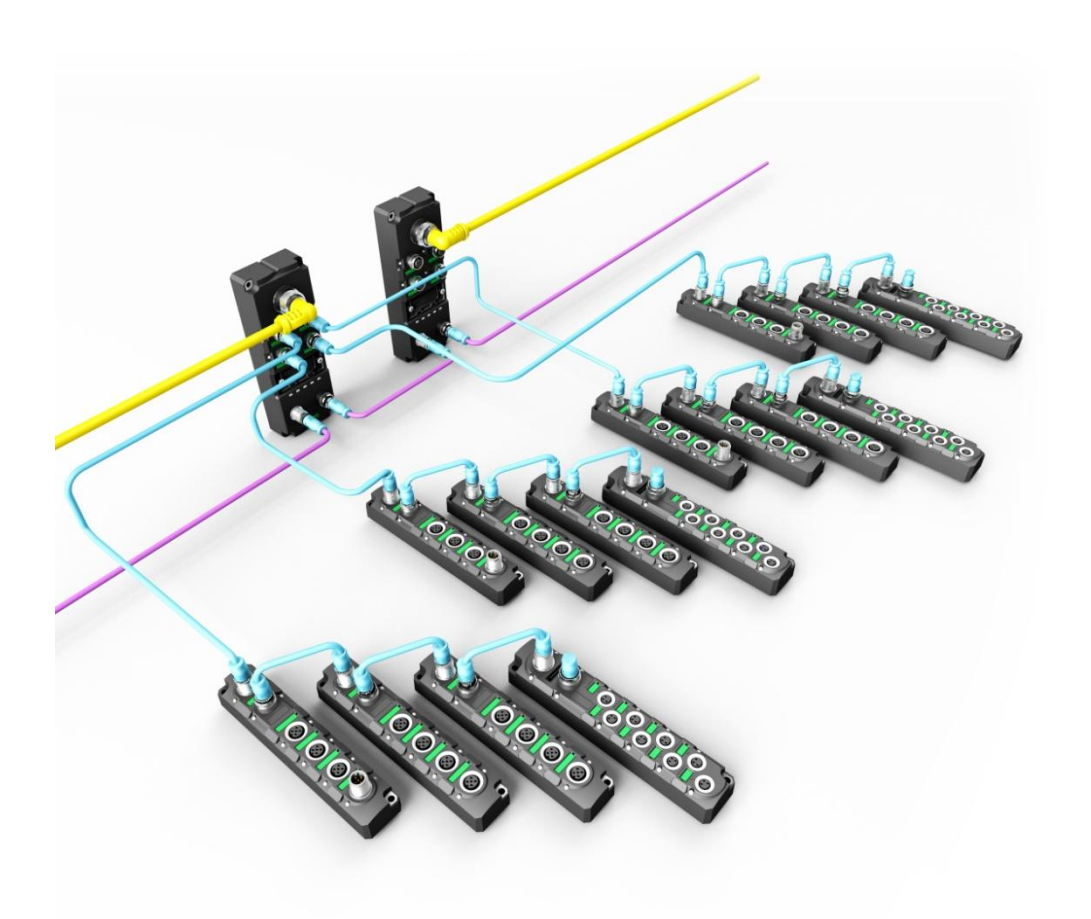

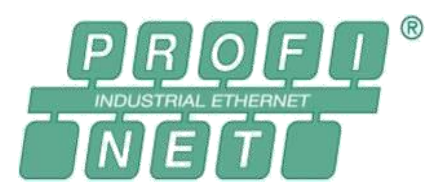

宜科(天津)电子有限公司

11/2019 Version 1.7

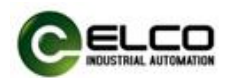

# <span id="page-1-0"></span>前言

#### 1. 本手册适用范围:

适用于 ELCO 公司 Profinet 协议的 Spider67 分布式 I/O 系统。 通过手册中的信息,您可以作为分布式 I/O 设备连接控制器(PLC、DCS 等) 运行 Profinet 总线上的 Spider67 模块。

#### 2. 所需基本知识:

本手册假定您具有电气及自动化工程领域的基础知识。 本手册基于发行时的有效数据描述各组件,新组件及参数调整会在新版手册 中更新。

#### 3. 指南:

本手册介绍了 Profinet 协议下 Spider67 分布式 I/O 系统的硬件及使用。 涵盖范围包括:

- 安装与接线
- 调试与诊断
- 组件
- 订货数据
- 技术参数

#### 4. 技术支持:

本手册尽可能全面的描述 Spider67 分布式 I/O 系统的产品特性及使用方法, 如有疑问或关于此产品的其它问题,请联系当地 ELCO 公司办事处,或拨打服 务热线 400-608-4005。 您还可以通过 ELCO 公司网站了解更多自动化产品: <http://www.elco-holding.com.cn/>

#### 5. 责任免除:

 $\overline{a}$ 

我们已对手册中所述内容与硬件和软件的一致性做过检查。 但不排除存在偏差的可能性,无法保证所述内容与硬件和软件的完全一致。 数据参数按规定已进行了相关检测,必要的修改会在新版本中完善。

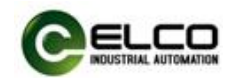

# 目录

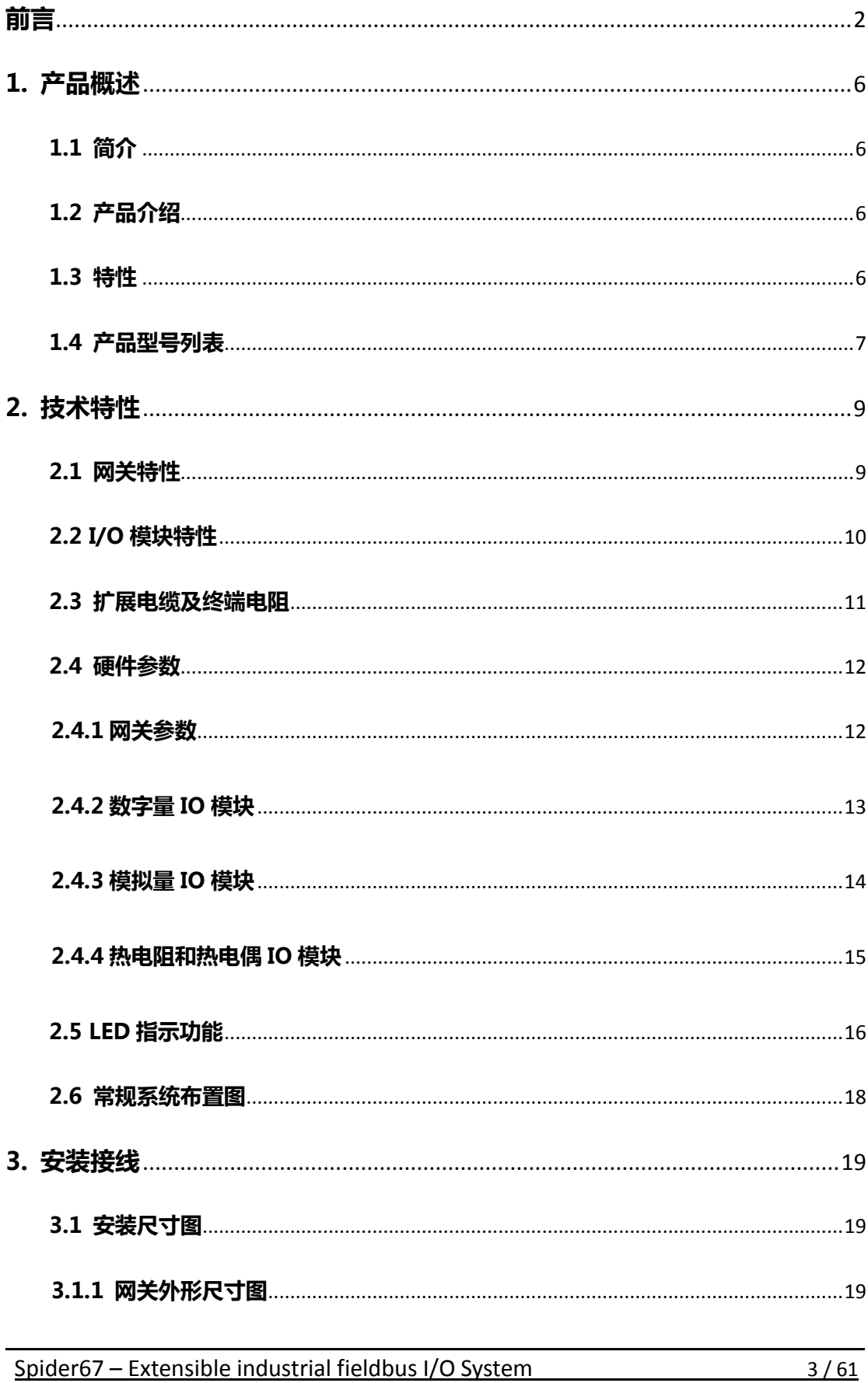

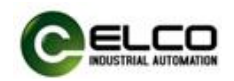

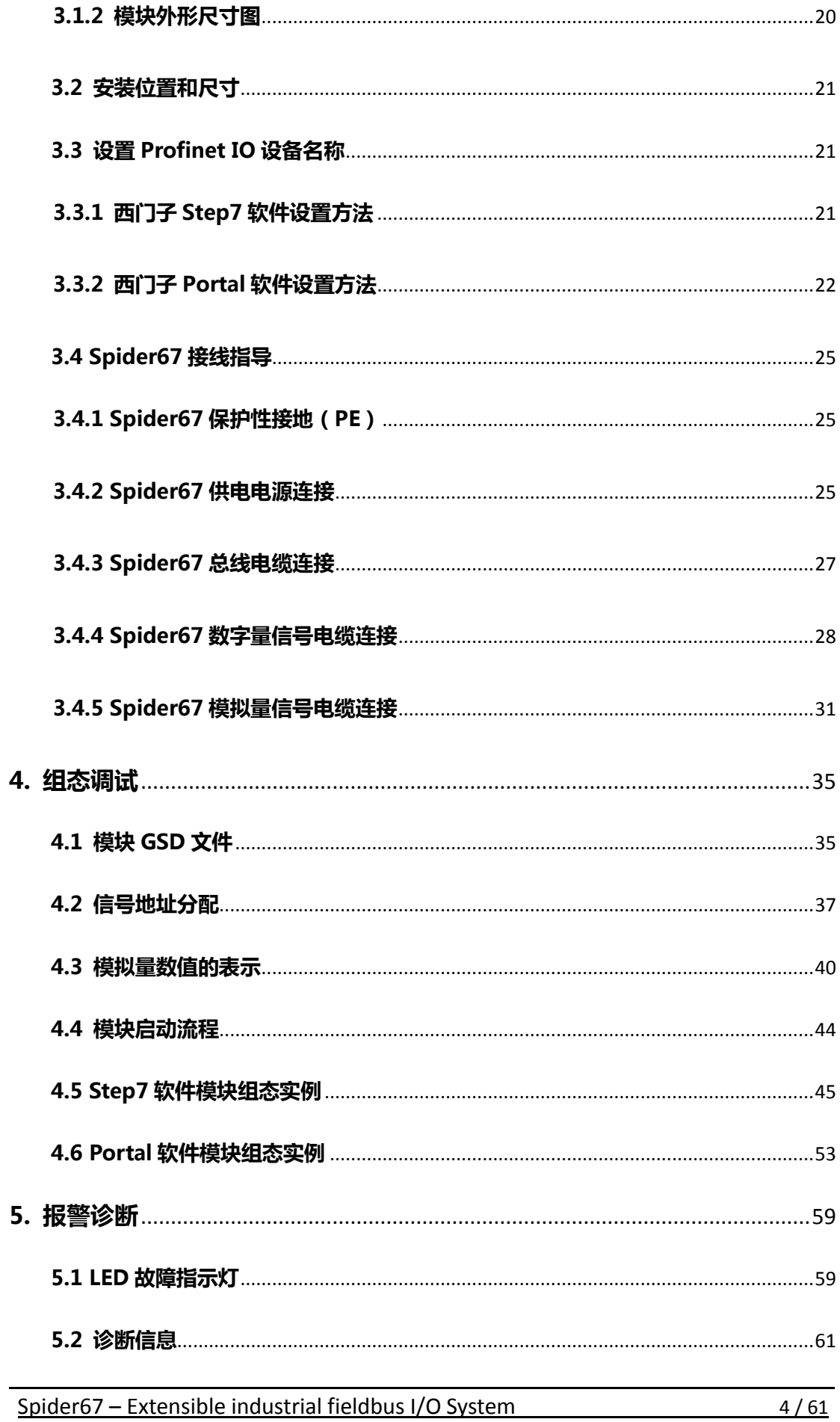

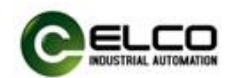

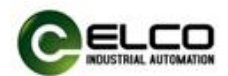

# <span id="page-5-0"></span>1. 产品概述

#### <span id="page-5-1"></span>1.1 简介

Spider67 是一种全新的可扩展分布式 I/O 系统,具有 IP67 防护等级。该系列 产品采用全灌封的设计结构,可直接安装在工业现场中,包括液体、灰尘和震动 可能出现的恶劣工作环境中。

#### <span id="page-5-2"></span>1.2 产品介绍

工业现场总线的广泛应用给自动化领域带来了深远的影响,传统的集中控制 方式已逐步被分布式智能设备所取代,为了最大限度节约实施的成本和时间、缩 短维护周期,需要更多的设备由柜内转移到现场,宜科 Spider67 正是顺应这一趋 势所推出的革命性产品。

Spider67 由支持标准总线协议的网关和种类丰富的扩展 I/O 模块组成。其网 关支持多种主流的标准总线协议,诸如 Profibus-DP、Profinet、EtherCAT、CC-Link 等,使其可以轻松地接入各类 PLC 系统中。相比于传统 IP67 I/O 产品的单一数字 量解决方案, Spider67 扩展模块包括数字量模块、模拟量模块及功能模块等, 可 以满足各行业用户的多种需求。同时该系列产品所提供的柔性连接附件,可以直 接安装使用在如升降机、旋转设备上,提供了功能强大的现场 I/O 解决方案。

#### <span id="page-5-3"></span>1.3 特性

- IP67 防护等级可以直接安装在现场
- 紧凑的设计为机械设备节省安装空间
- 标准的接插件连接,快速、安全、可靠
- 支持多种信号的输入和输出
- **●** 可自由配置的 I/O 组合,满足现场需求
- LED 状态指示, 并提供在线诊断和通道保护功能
- 扩展模块的柔性连接使安装更加自由、便捷

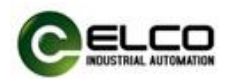

# <span id="page-6-0"></span>1.4 产品型号列表

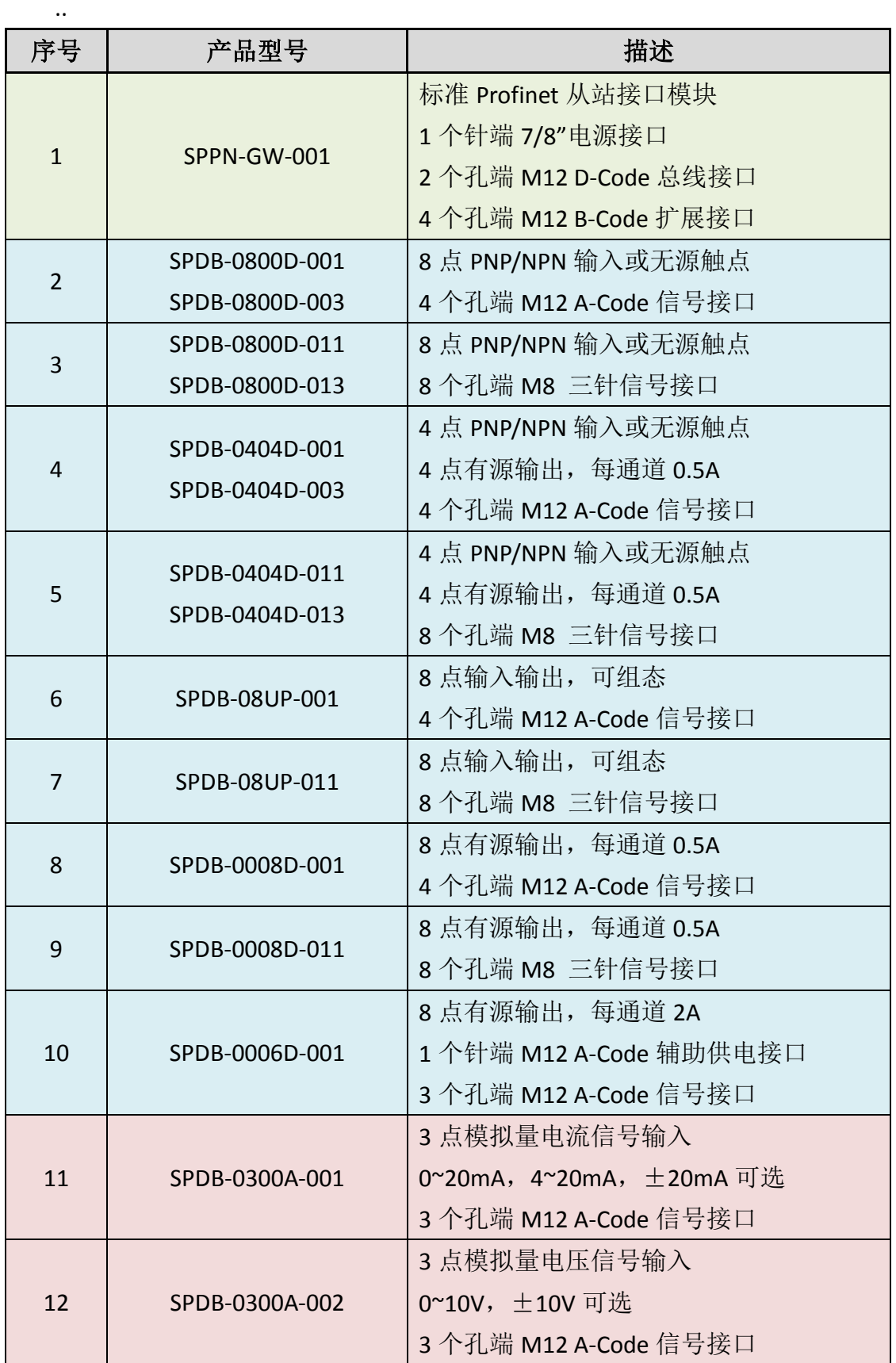

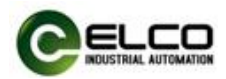

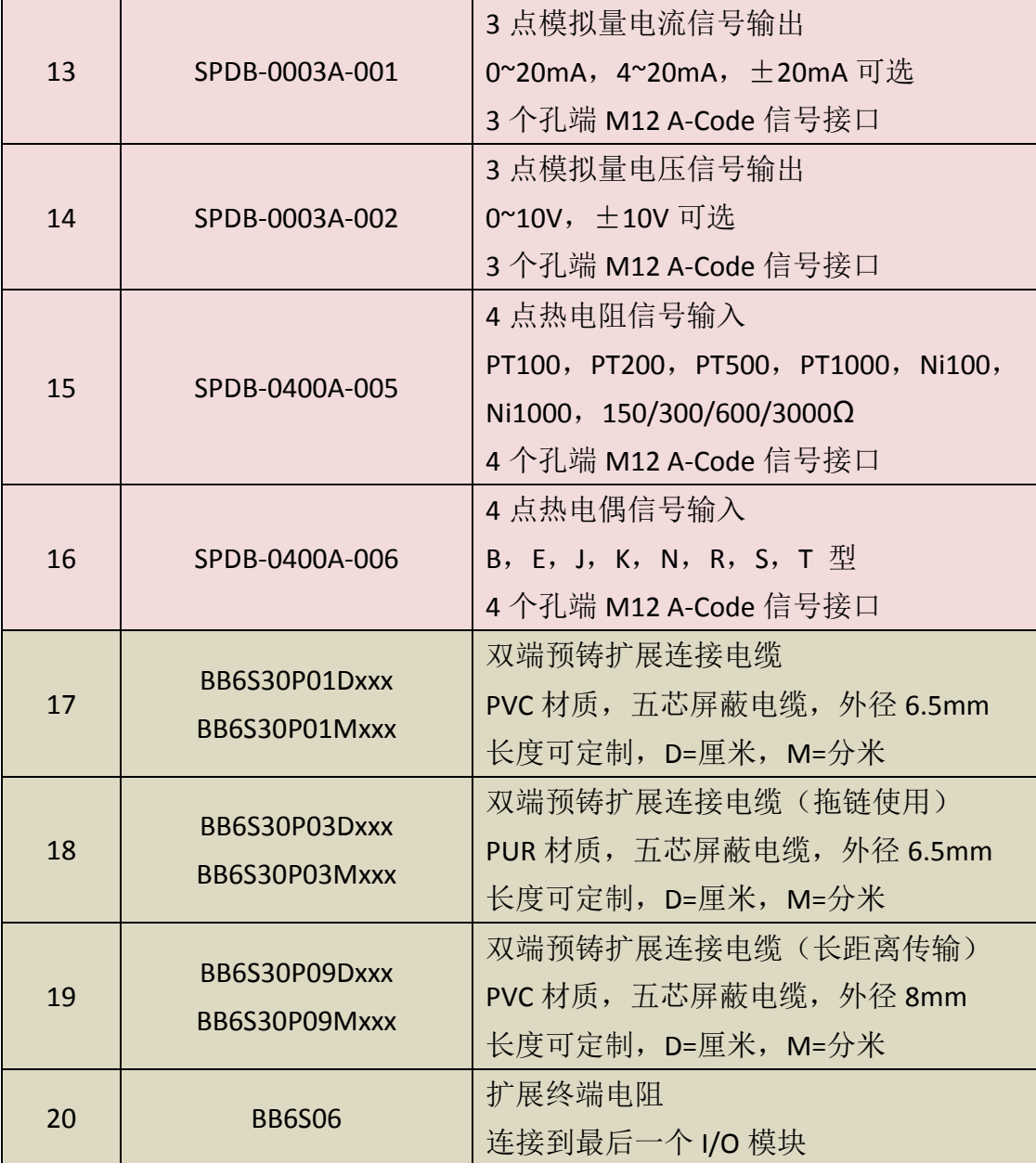

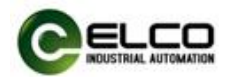

# <span id="page-8-0"></span>2. 技术特性

#### <span id="page-8-1"></span>2.1 网关特性

此图片为 Spider67 网关的示意图。

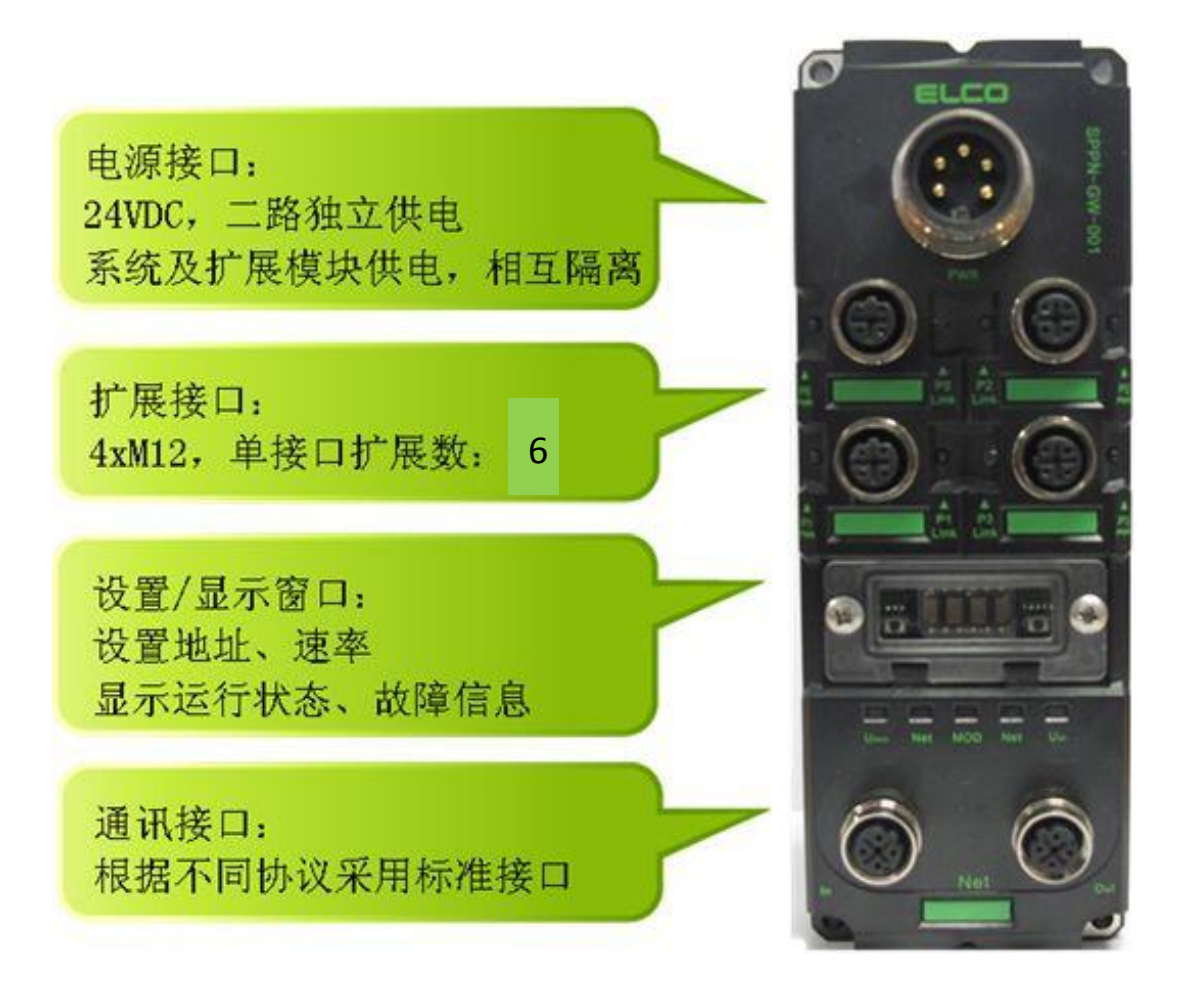

每个 Spider67 网关占用一个从站地址,最多可以扩展 4 路 I/O 模块连接,每 路连接最多可以连接 6 个 I/O 模块,极限扩展距离为 100 米。

作为 Profinet 从站, Spider67 网关可以通过组态工具指定设备名称和相应的 IP 地址, 也可根据网络拓扑结构由 PLC 自动分配 IP 地址, 以此来实现基于工业 以太网结构的 Profinet 网络的通讯要求。每个 Spider67 网关可以通过扩展接口连 接最多 24 个 I/O 模块, 模块排序按照所连接扩展口的顺序 (P0-P1-P2-P3) 和距 离网关由近到远分配为 1~24 号,并在编程软件 Step7 中进行组态分配(详见 4.4 节)。如果扩展口连接的模块不到 6个,则后面的模块编号自动提前, 如 P0 口接 3 个模块, 则 P1 口的第一个模块则编号为 4, 以此类推, 连接了几个模块则编号 就到几号。

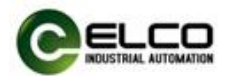

# <span id="page-9-0"></span>2.2 I/O 模块特性

此图片为 Spider67 的 I/O 模块示意图。

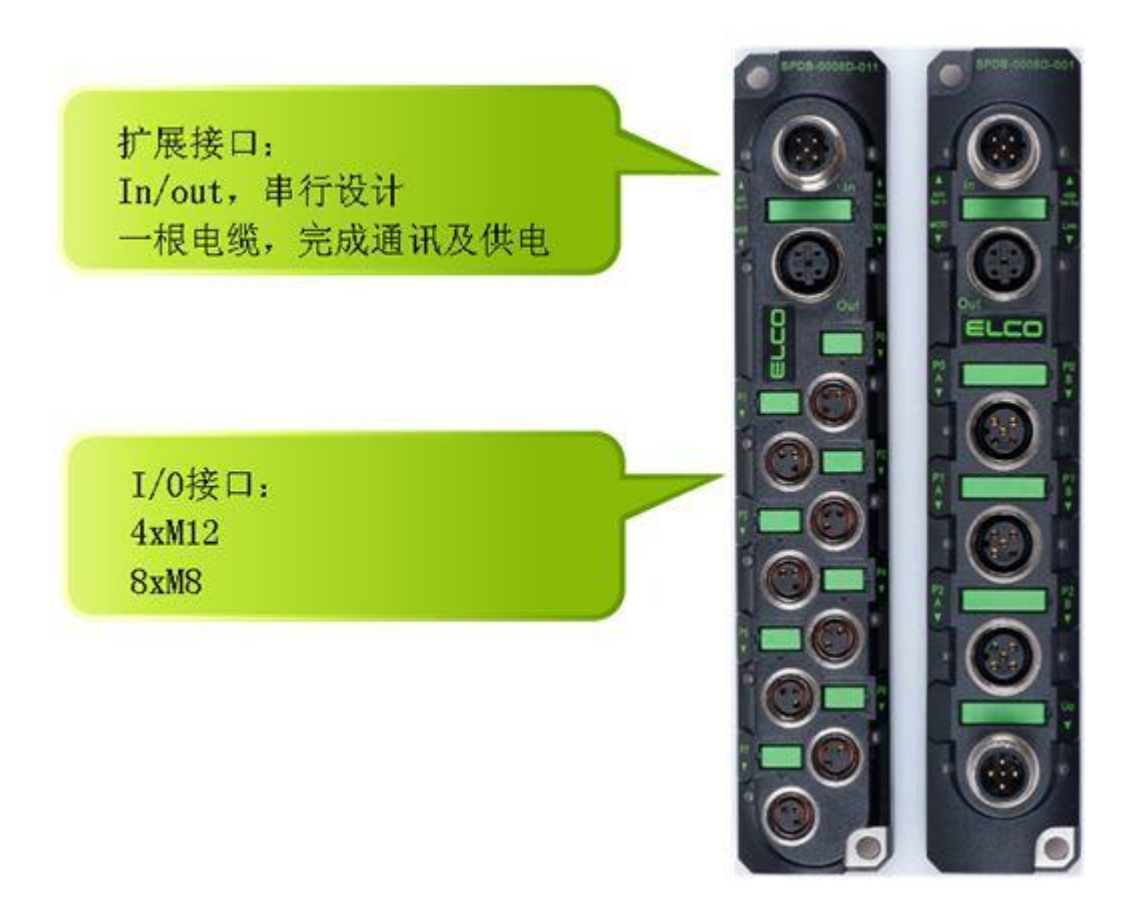

Spider67 系列的 I/O 模块为串行连接,由 Spider67 网关的扩展接口通过专用 扩展电缆先连接到第一个模块的 In 口,再由第一个模块的 Out 口连接到第二个 模块的 In 口,依次连接最多 6 个 I/O 模块。

Spider67 系列的 I/O 模块采用统一的外观设计, 所有数字量和模拟量、输入 和输出模块的外形尺寸相同,只是信号连接有 4 点 M12 和 8 点 M8 两种不同的 接口形式。其中 M12 接口为 A-Code 形式, 每个接口可连接 2 个数字量或 1 个模 拟量信号; M8 接口为三针形式, 每个接口可连接 1 个数字量信号。

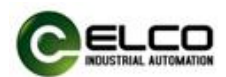

#### <span id="page-10-0"></span>2.3 扩展电缆及终端电阻

Spider67 系列扩展电缆用于网关与 I/O 模块之间、I/O 模块与 I/O 模块之间的 供电及通讯连接,由网关扩展接口到此接口所串联的最后一个模块之间的几段扩 展电缆总长度不超过 100 米。标准扩展电缆为 P01 系列, 如果扩展长度超过 10 米或负载电流较大时推荐使用 P09 系列长距离传输电缆,拖链等需要弯曲寿命的 场合推荐使用 P03 系列柔性传输电缆(具体型号参见 1.4 节)。

为防止扩展电缆阻抗不连续或长距离通讯现场干扰等问题,推荐使用终端电 阻来消除通讯信号的反射和回波等情况。Spider67 网关侧已内置终端电阻,用户 只需要在每个扩展接口的最后一个模块的 Out 口连接一个终端电阻即可,即网关 连接几路扩展要配几个终端电阻 BB6S06 。

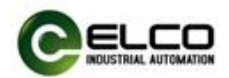

# <span id="page-11-0"></span>2.4 硬件参数

#### <span id="page-11-1"></span>2.4.1 网关参数

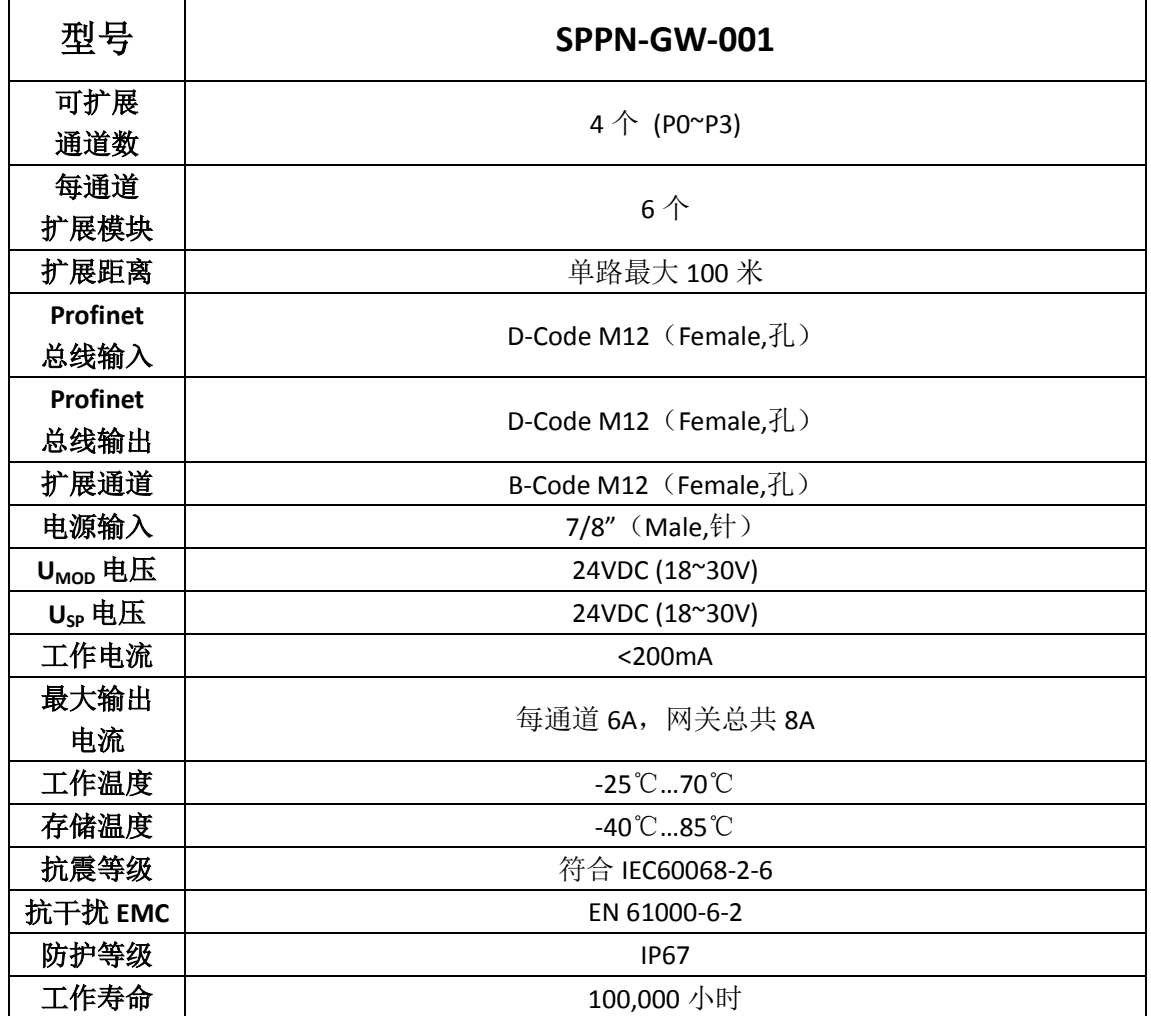

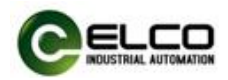

# <span id="page-12-0"></span>2.4.2 数字量 IO 模块

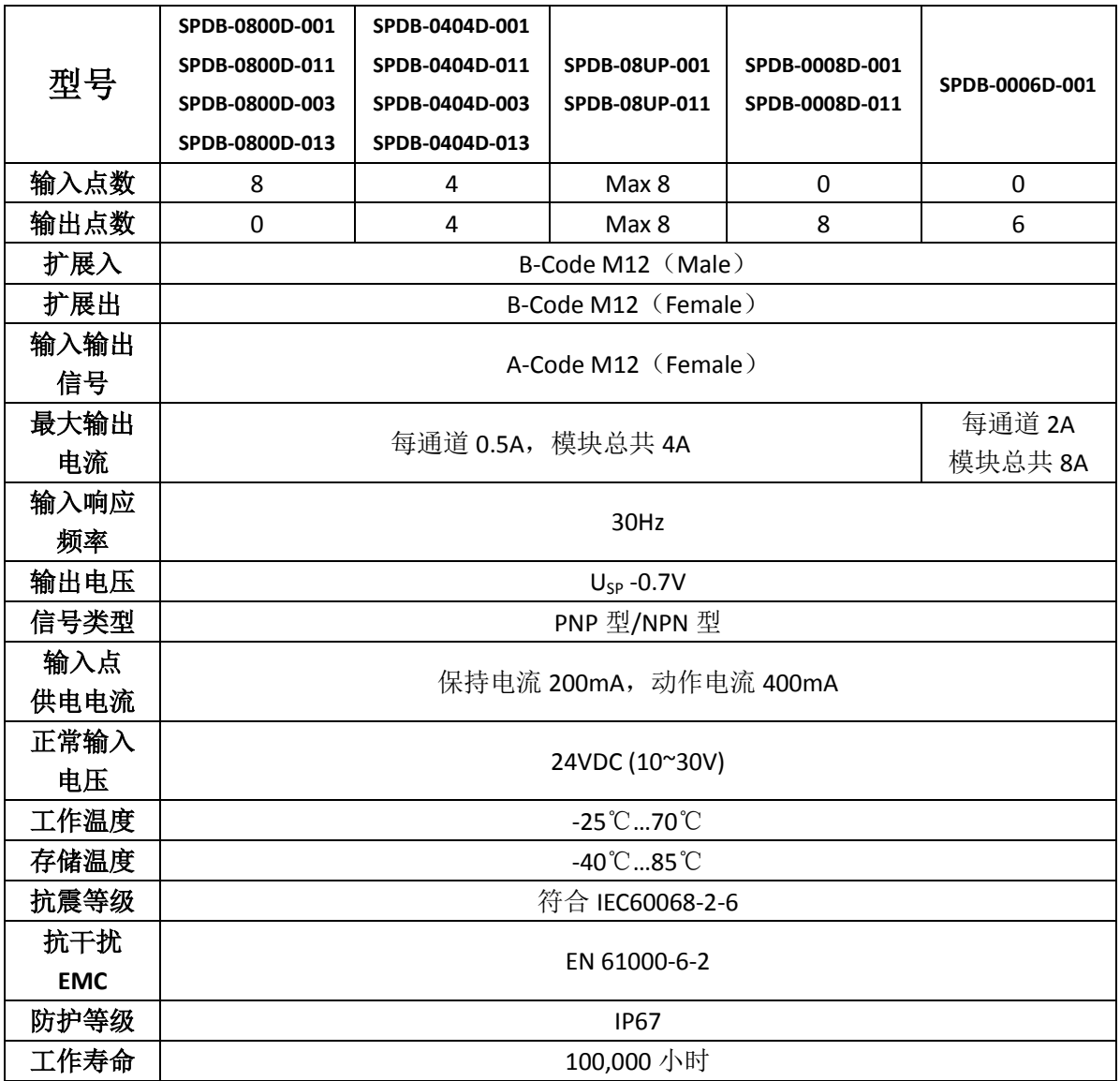

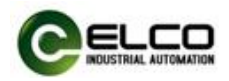

# <span id="page-13-0"></span>2.4.3 模拟量 IO 模块

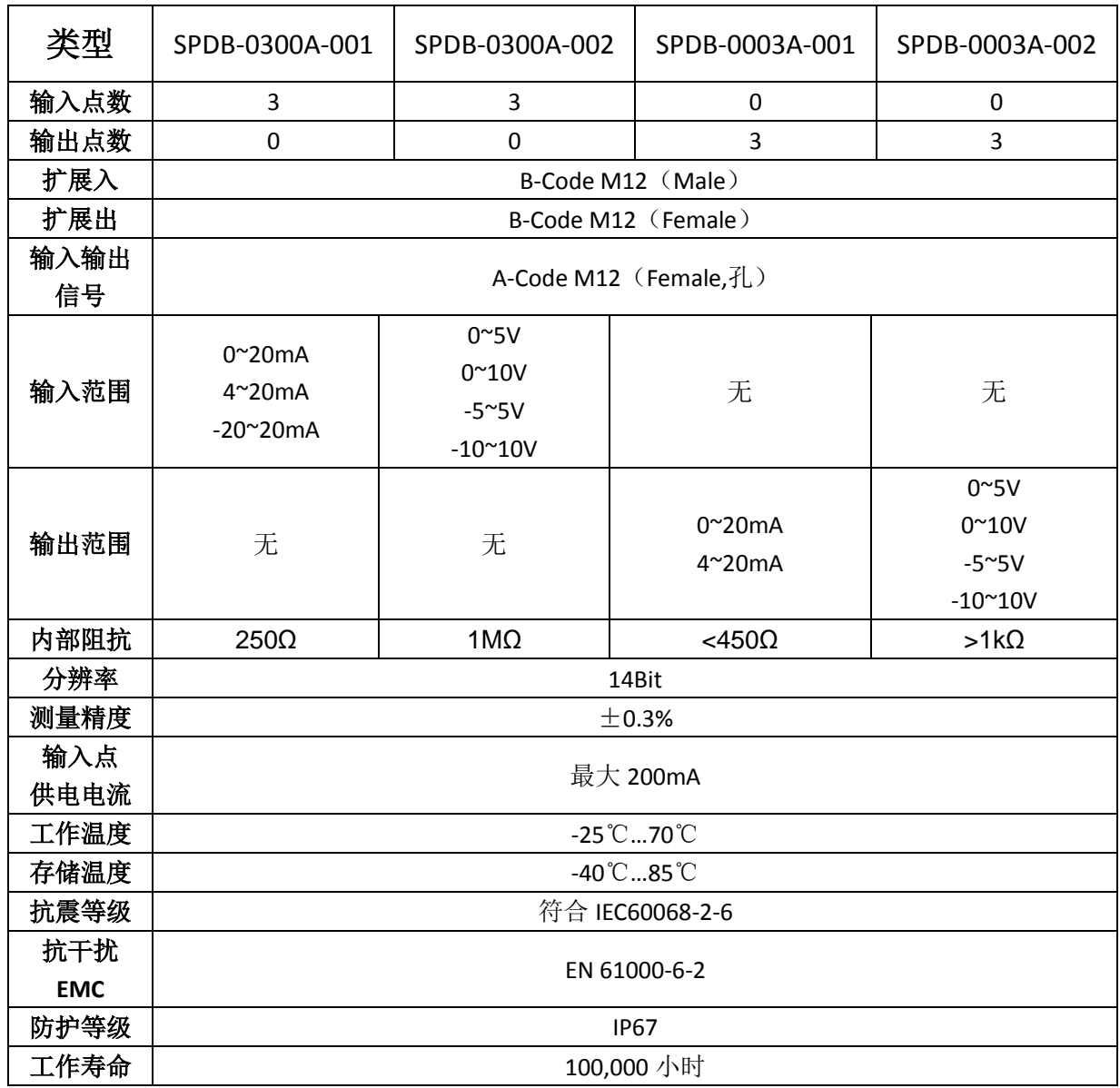

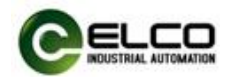

# <span id="page-14-0"></span>2.4.4 热电阻和热电偶 IO 模块

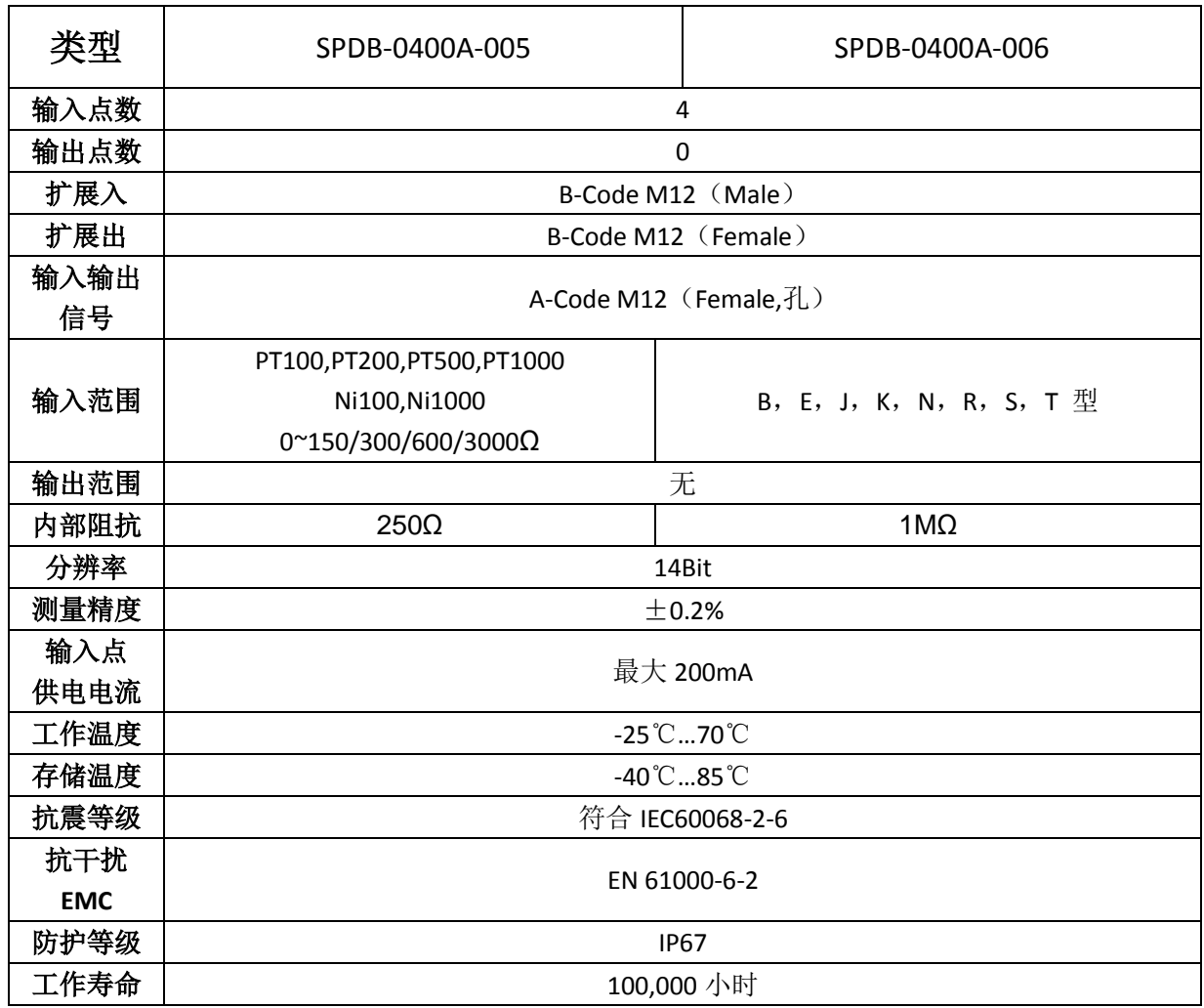

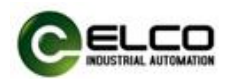

#### <span id="page-15-0"></span>2.5 LED 指示功能

 通过模块自带的指示灯,可以清晰的标明模块的运行状态。具体故障指示和 解决方法请参见 5.1 节"LED 故障指示灯"。

网关指示灯

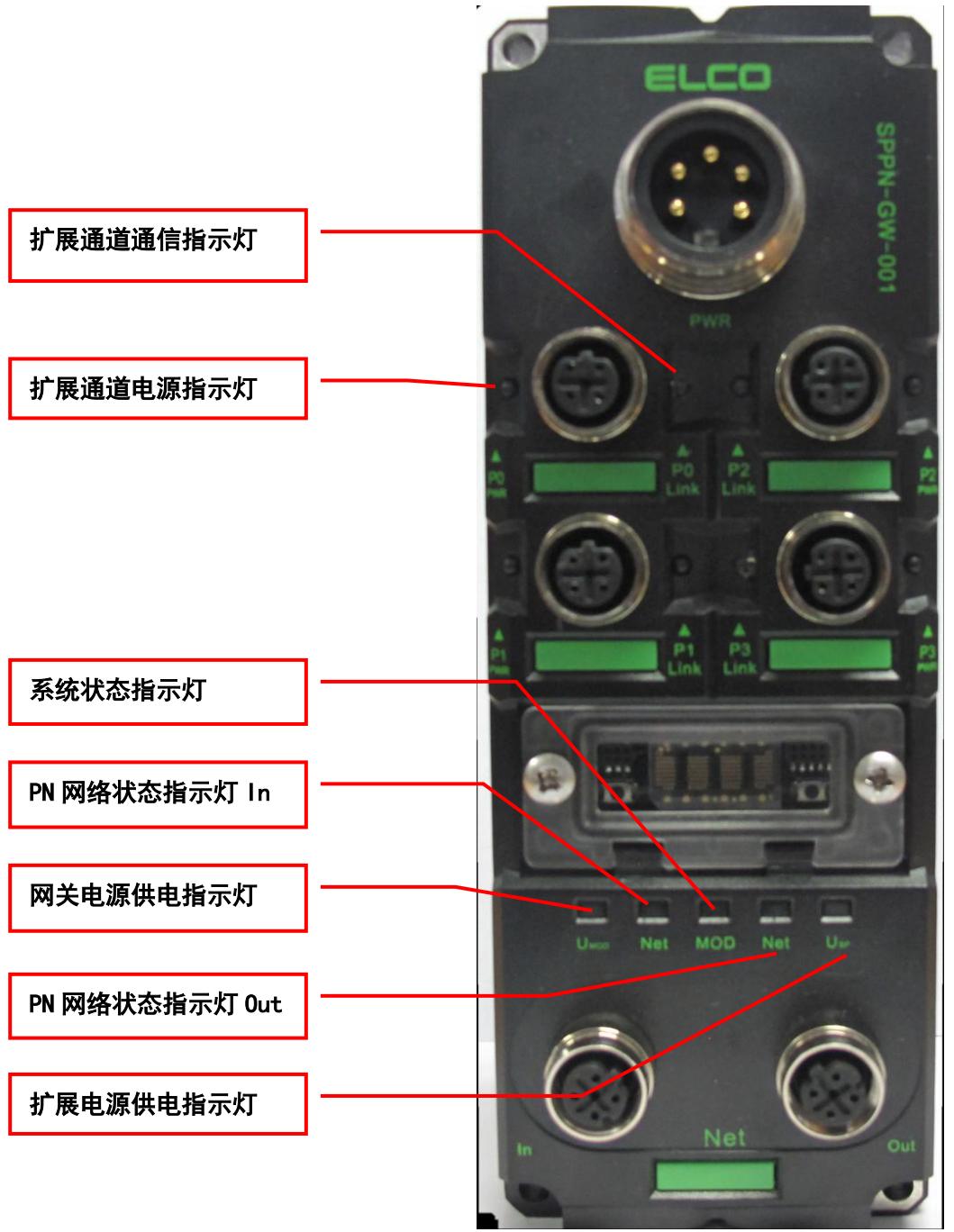

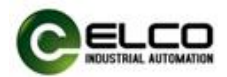

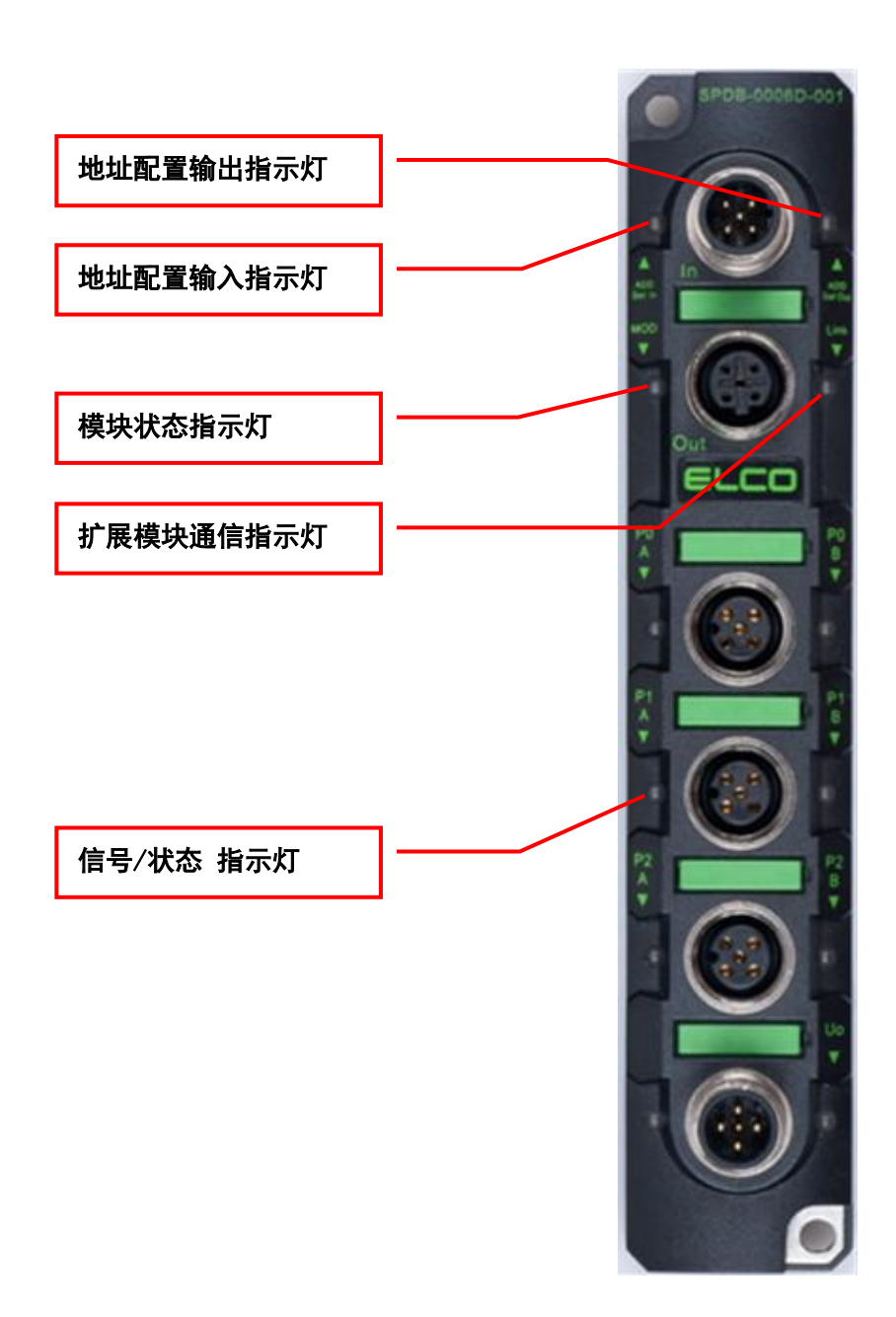

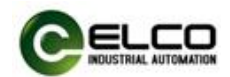

# <span id="page-17-0"></span>2.6 常规系统布置图

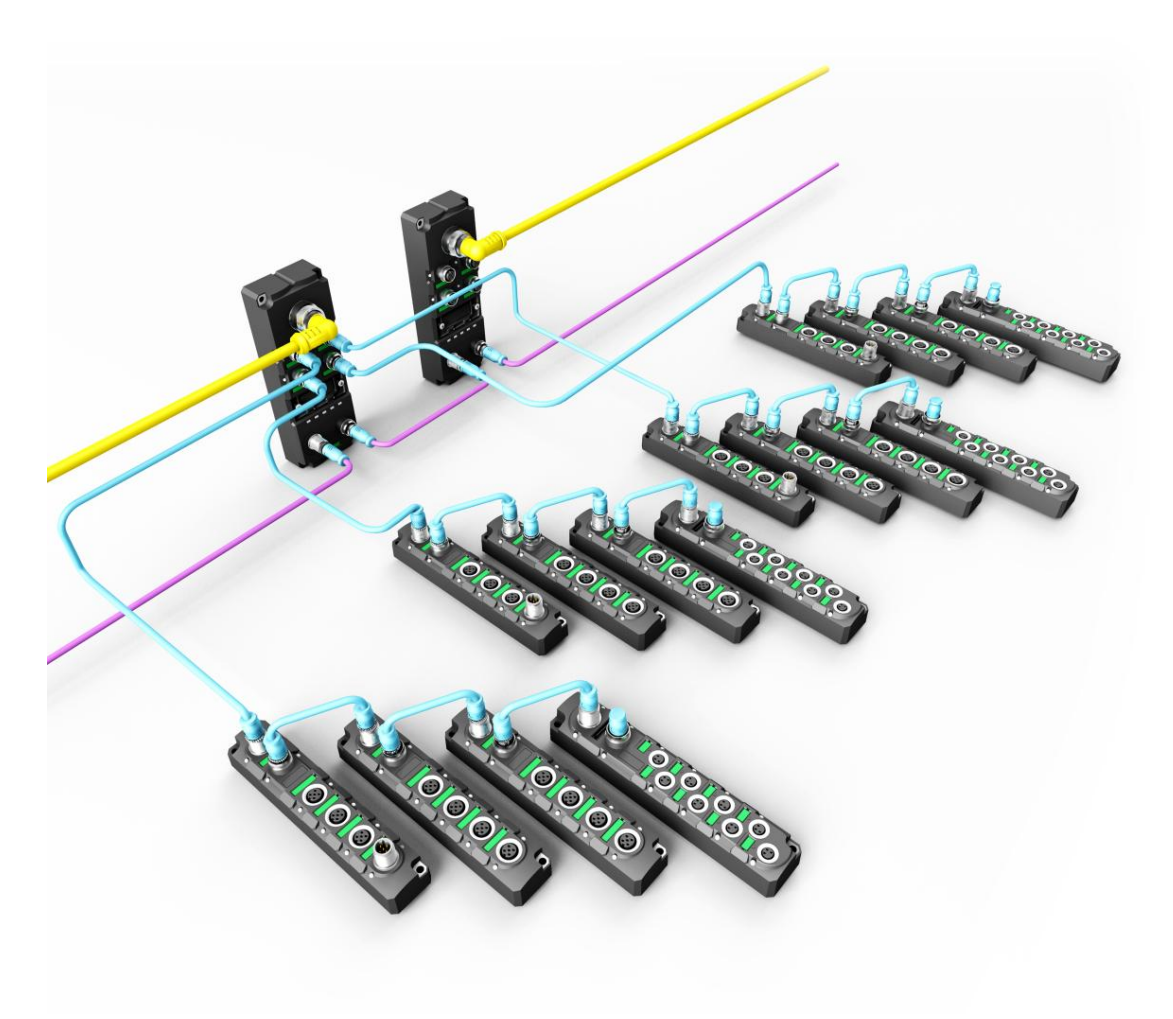

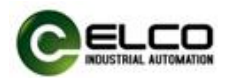

# <span id="page-18-0"></span>3. 安装接线

### <span id="page-18-1"></span>3.1 安装尺寸图

### <span id="page-18-2"></span>3.1.1 网关外形尺寸图

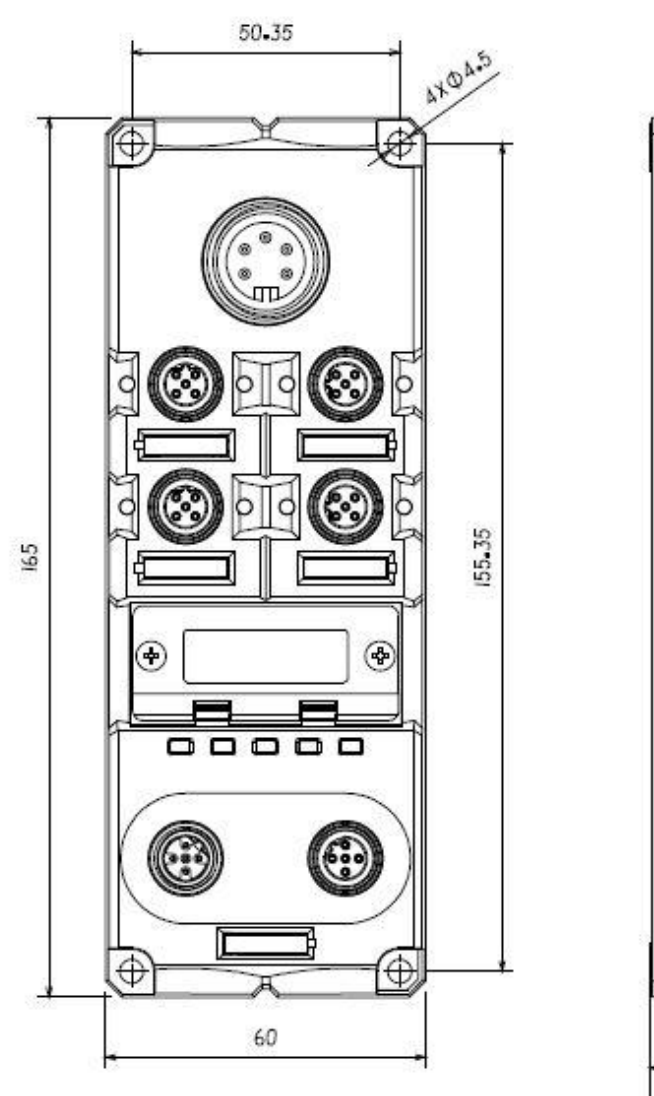

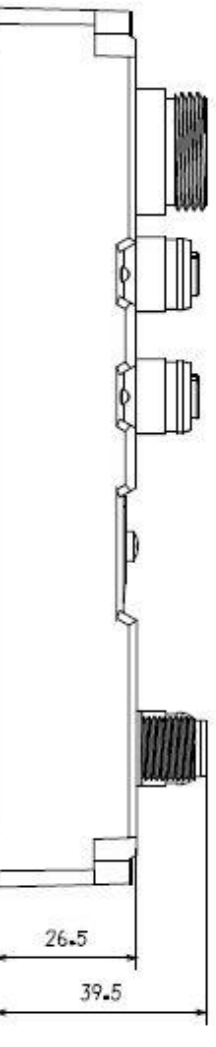

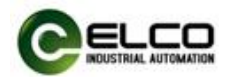

33.9

 $\mathbb{D}% _{t}\left( t\right)$ 

 $20.5$ 

# <span id="page-19-0"></span>3.1.2 模块外形尺寸图

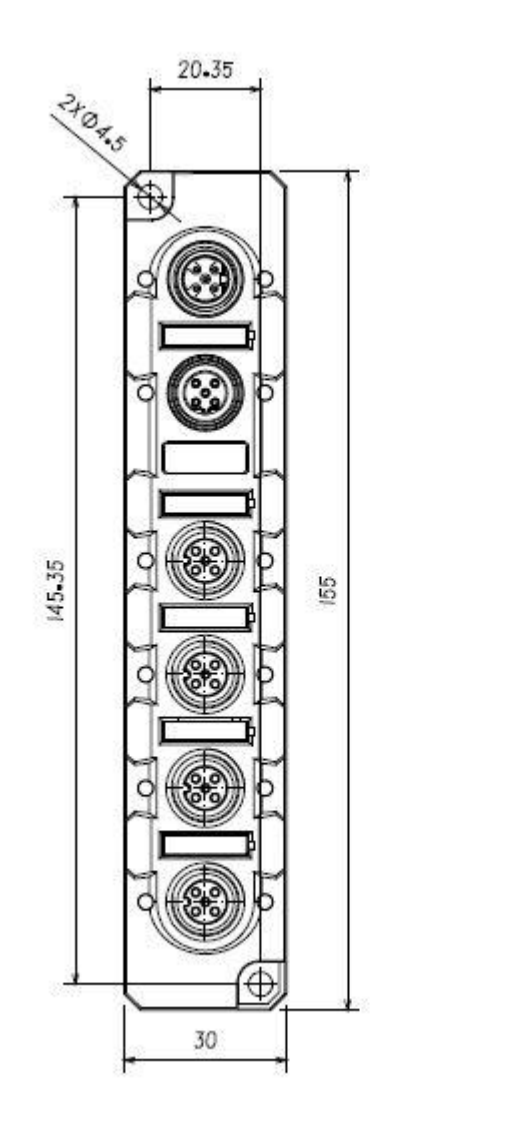

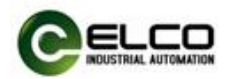

#### <span id="page-20-0"></span>3.2 安装位置和尺寸

得益于 IP67 的高防护等级和优秀的抗震动及抗干扰能力, Spider67 产品几 乎可以安装于任何位置。

Spider67 系列采用紧凑式设计,最大限度节省安装空间,其 I/O 模块采用统 一的外形尺寸,下表显示了 Spider67 网关和 I/O 模块的安装尺寸:

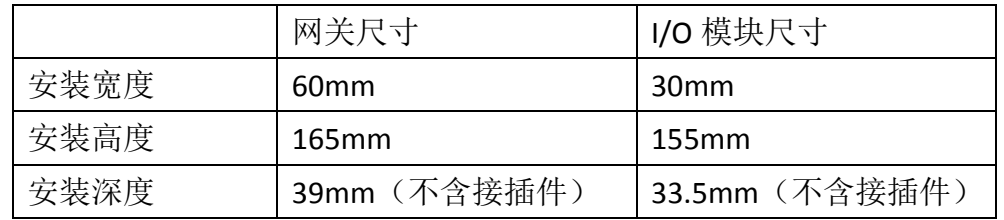

#### <span id="page-20-1"></span>3.3 设置 Profinet IO 设备名称

每台 Profinet 协议的 Spider67 分布式 I/O 设备在出厂前都分配有一个唯一的 设备 ID(即 MAC 地址),而在组态期间和用户程序中需要基于设备名称对每台 Spider67 设备进行寻址,所以在组态调试前需要为每台 Spider67 I/O 设备的网关 分配设备名称。

#### <span id="page-20-2"></span>3.3.1 西门子 Step7 软件设置方法

通过西门子 Step7 软件可以很方便的为 Profinet IO 设备分配设备名称和 IP 地址等信息,请按以下步骤进行:

1) 为 Spider67 网关提供电源, 并通过交换机或网线直连的形式, 将其与组 态电脑置于同一网络内

2) 在 Step7 软件的 HW Config 中, 选择"PLC > Ethernet > Edit Ethernet Node"

3) 在弹出的窗口中, 点击"Browse.."按钮, 通过 MAC 地址选择要分配设备 名称的 Spider67 网关并确认。

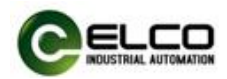

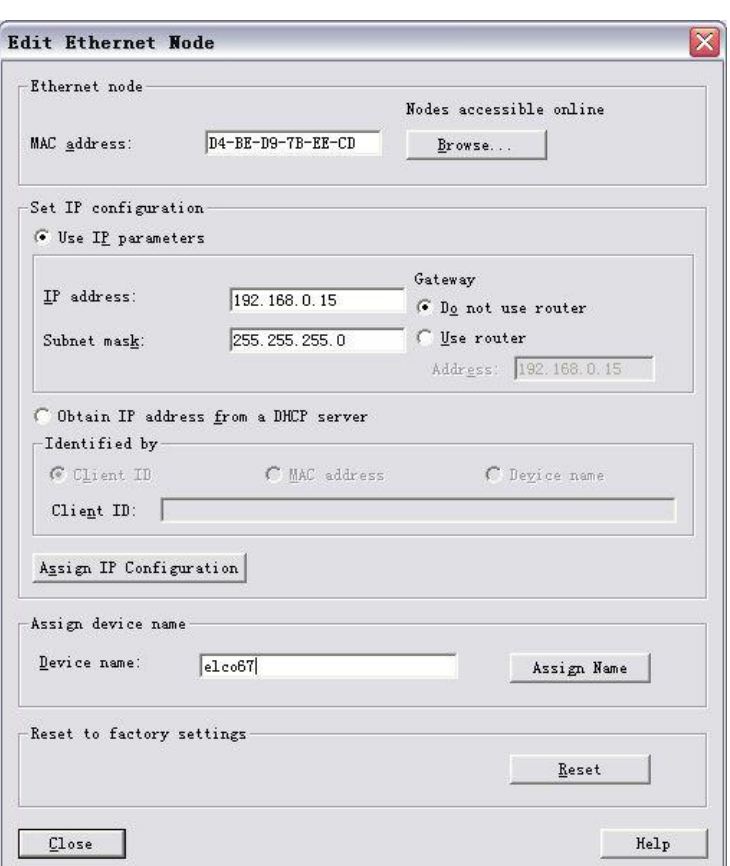

4)在" Edit Ethernet Node"窗口中,通过"Assign Name"按钮可以为 Spider67 模块分配设定好的设备名称。

5) 同样可以通过"Assign IP Configuration"按钮直接给 Spider67 模块分配新的 IP 地址。(分配 IP 地址也可以在设备组态时进行)

6)现在可以用新分配的设备名称作为 Spider67 模块的标识在程序中来进行 组态调试了。

#### <span id="page-21-0"></span>3.3.2 西门子 Portal 软件设置方法

通过西门子 Portal 软件可以很方便的为 Profinet IO 设备分配设备名称和 IP 地址等信息,请按以下步骤进行:

1) 为 Spider67 网关提供电源, 并通过交换机或网线直连的形式, 将其与组 态电脑置于同一网络内。

2) 在 Portal 软件左侧"项目树"的"在线访问"中,选择电脑对应网卡, 更新可访问的设备。

3) 在树形结构中,可以看到目前电脑所连接的 Profinet 设备,通过 MAC 地 址选择要分配设备名称的 Spider67 网关。

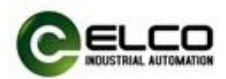

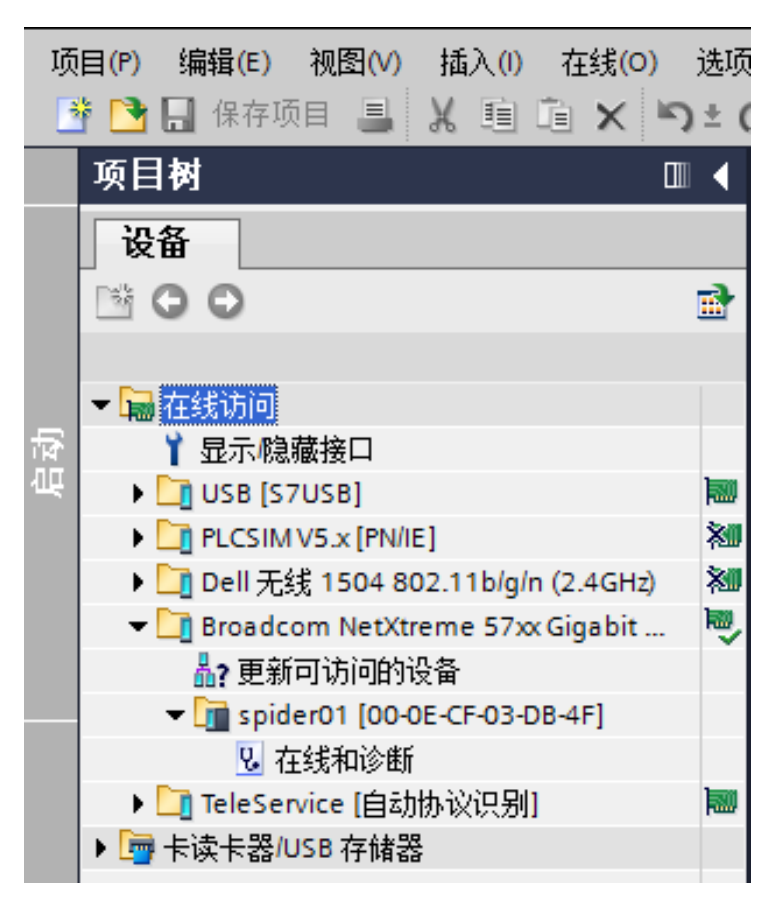

4) 在右侧的"在线访问"窗口中,通过"分配名称"选项可以为 Spider67 模块分配设定好的设备名称。

5) 同样可以通过"分配 IP 地址"选项直接给 Spider67 模块分配新的 IP 地 址。(分配 IP 地址也可以在设备组态时进行)

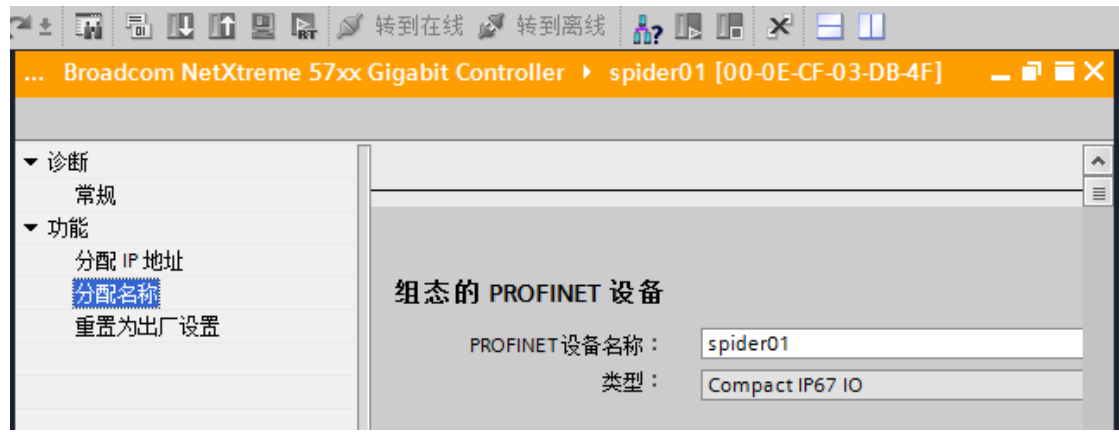

6)现在可以用新分配的设备名称作为 Spider67 模块的标识在程序中来进行 组态调试了。

注:Spider67 网关的 MAC 地址以激光雕刻或标签的形式标注在模块的侧面, Spider67 网关的设备名称会在网关的 LED 显示屏内滚动显示(新分配的设备名称

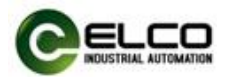

可能需要重新上电才能正确显示)。

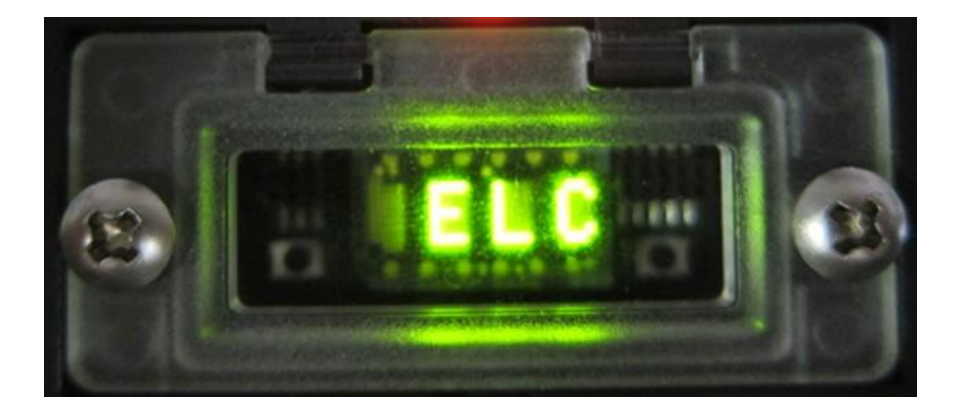

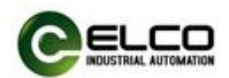

#### <span id="page-24-0"></span>3.4 Spider67 接线指导

请根据基本的电气规范进行连接操作,为了人身及设备安全,我们建议在进 行接线操作时断开供电电源。

#### <span id="page-24-1"></span>3.4.1 Spider67 保护性接地(PE)

- 每个模块的上部和下部安装孔各配有一个接地金属连片 PE
- 将模块连接到保护性接地可以将干扰电流释放到地下,并确保模块的安 全性和 EMC 兼容性
- 务必确保与保护性接地的低阻抗连接

#### <span id="page-24-2"></span>3.4.2 Spider67 供电电源连接

Spider67 系列网关采用标准 24VDC 供电,并通过扩展连接线给连接到此网关 的 I/O 模块供电,输入电压范围 18~30VDC,使用标准 7/8"接插件形式连接。

电源供电分为两部分: 网关模块电源 U<sub>MOD</sub> (1L+、1M), 信号模块负载电源 U<sub>SP</sub> (2L+、2M)。两路电源的正极 1L+和 2L+之间电隔离, 公共点 1M 和 2M 之间 内部连通。

1)电源接入端连接器视图(公头,Male)

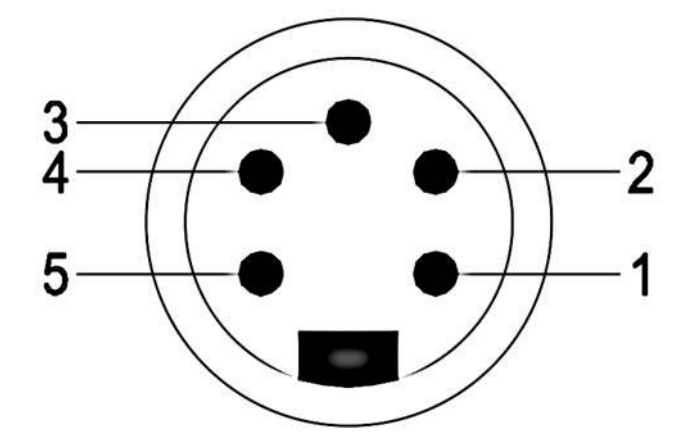

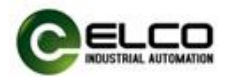

2)电源接口定义

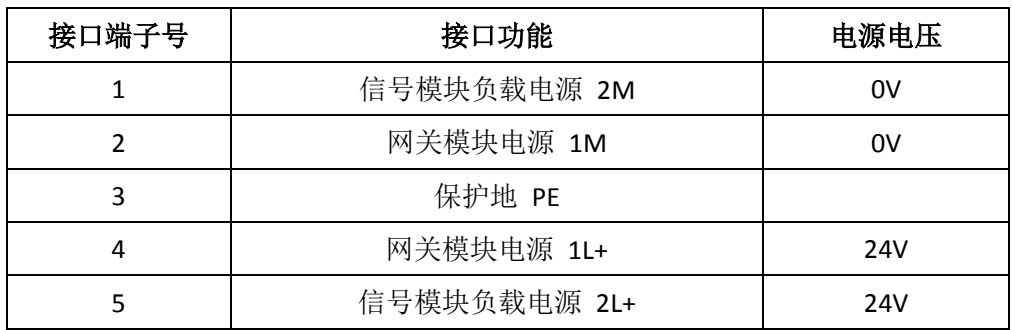

Spider67 的 IO 模块中 SPDB-0006D-001 型号的六点输出模块,支持辅助供电 给负载提供电源,单个输出点可以达到 2A,整个模块可以达到 8A。此供电口同 样采用标准 24VDC 供电,使用 M12 A-Code 标准接口。

1)辅助电源接入端连接器视图(公头,Male)

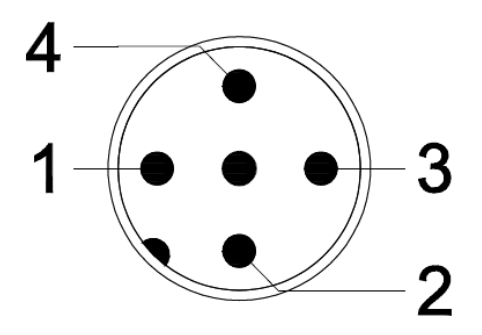

2)电源接口定义

 $\overline{a}$ 

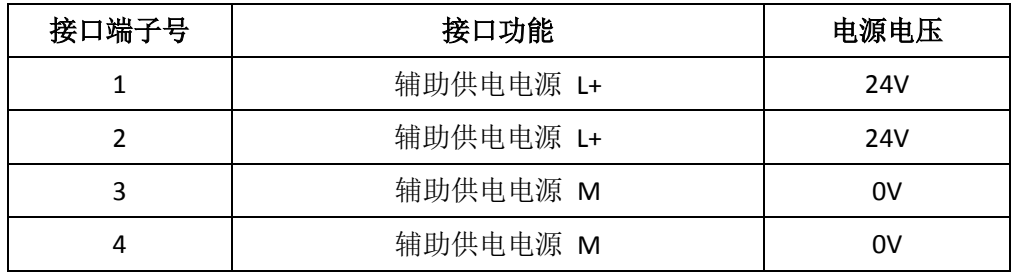

注:为提高接口供电能力,推荐给四个针脚都接上供电,实际在模块内部 **1**、**2** 针脚 短接在一起,**3**、**4** 针脚短接在一起。

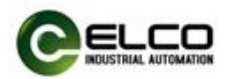

### <span id="page-26-0"></span>3.4.3 Spider67 总线电缆连接

支持 Profinet 协议的 Spider67 网关通过标准的屏蔽以太网线 Profinet 电缆传 输信号,使用 D-Code 型 M12 接插件形式连接。

1) 总线接入端 BUS-In 连接器视图(母头, Female)

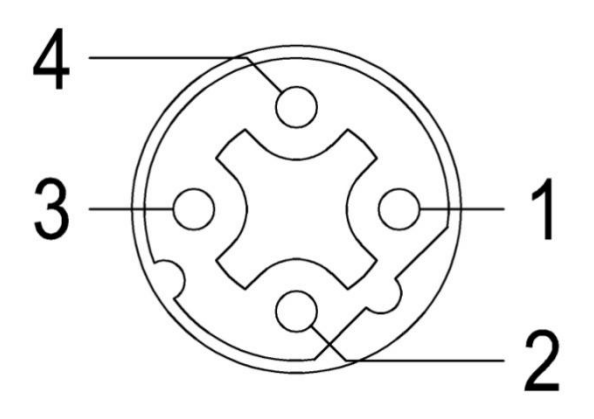

2)总线接出端 BUS-Out 连接器视图(母头, Female)

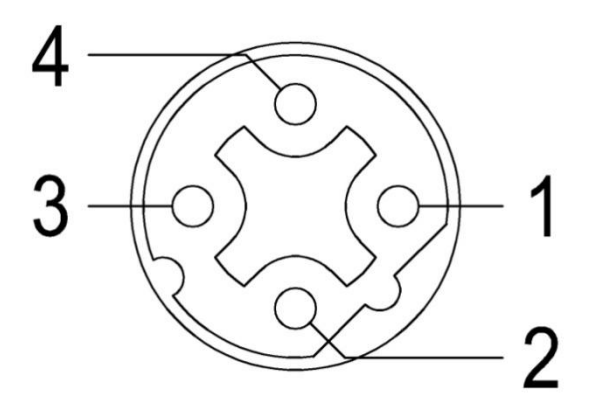

3)总线接口定义

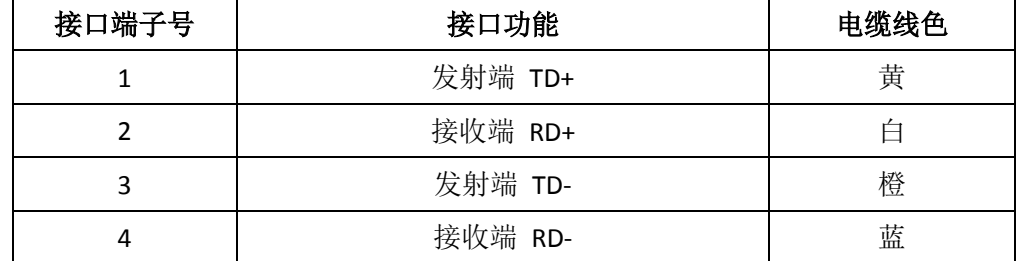

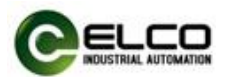

#### <span id="page-27-0"></span>3.4.4 Spider67 数字量信号电缆连接

所有 Spider67 数字量 I/O 信号模块通过标准 5 针 M12 或 3 针 M8 接插件形 式连接,每个 M12 端口最多可以连接 2 个信号(输入或输出),每个 M8 端口可 以连接 1 个信号(输入或输出)。

1) 信号接收端 I/O 连接器视图(母头, Female)

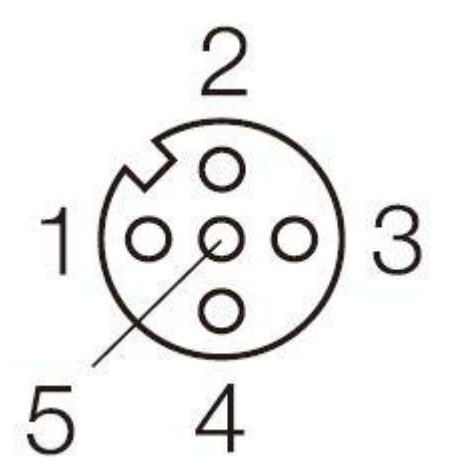

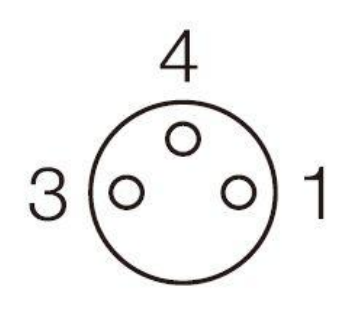

**M12 接插件**<br> **M8** 接插件

2)数字量信号接口定义

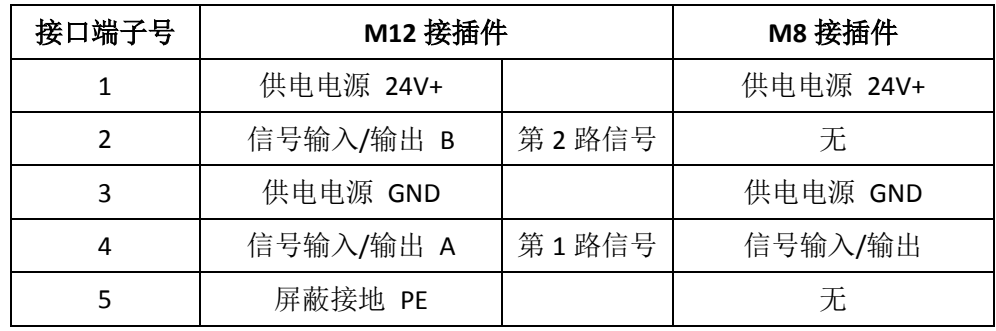

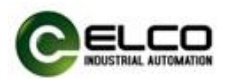

#### 3)接线实例

a) 双输入信号——即 1 个连接器接 2 个数字量输入信号,信号模块中 SPDB-0800D-001、SPDB-0404D-001、SPDB-08UP-001 三种型号产品支持此 形式连接。

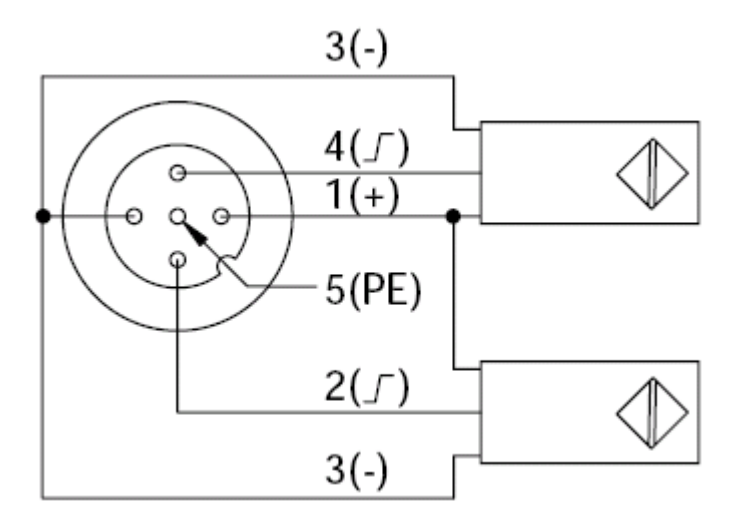

b) 双输出信号——即 1 个连接器接 2 个数字量输出信号,信号模块中 SPDB-0008D-001、SPDB-0404D-001、SPDB-08UP-001、SPDB-0006D-001 四 种型号产品支持此形式连接。

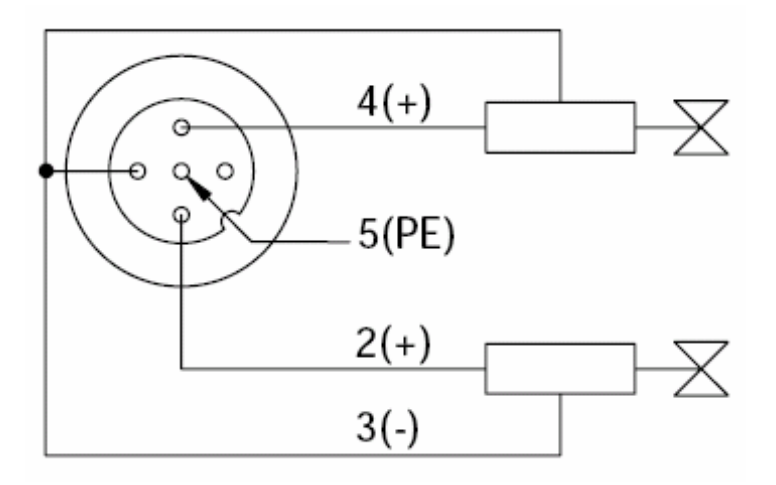

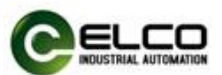

c) 输入和输出信号——即 1 个连接器接 1 个数字量输入加 1 个数字量输 出信号,信号模块中 SPDB-08UP-001 这种型号产品支持此形式连接。

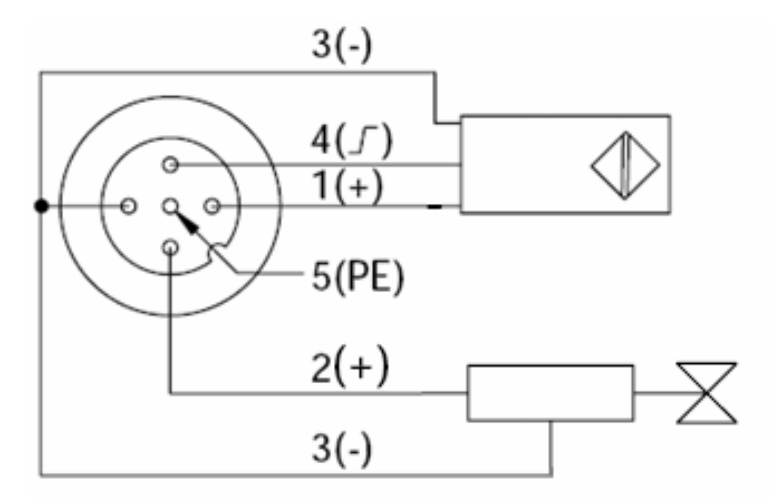

d) 单输入信号——即 1 个连接器接 1 个数字量输入信号,信号模块中 SPDB-0800D-011、SPDB-0404D-011、SPDB-08UP-011 三种型号产品支持此 形式连接。

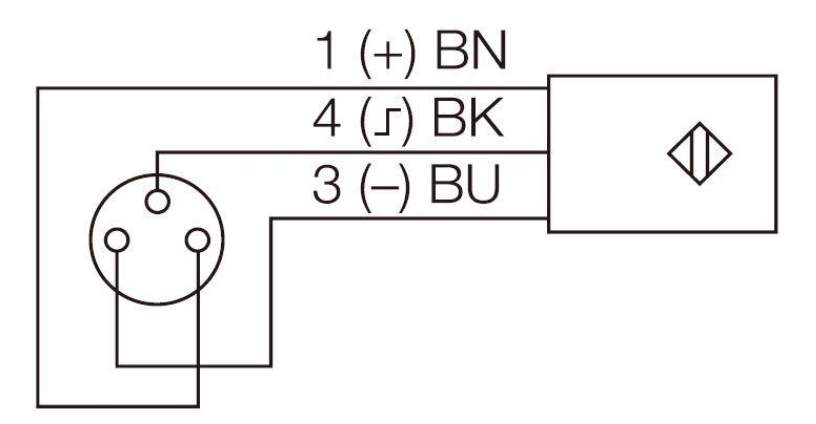

e) 单输出信号——即 1 个连接器接 1 个数字量输出信号,信号模块中 SPDB-0404D-011、SPDB-0008D-011、SPDB-08UP-011 三种型号产品支持此 形式连接。

![](_page_29_Figure_6.jpeg)

![](_page_30_Picture_0.jpeg)

#### <span id="page-30-0"></span>3.4.5 Spider67 模拟量信号电缆连接

所有 Spider67 模拟量 I/O 信号模块通过标准 5 针 M12 接插件形式连接, 每 个端口可以连接 1 个信号(输入或输出)。

1)信号接收端 I/O 连接器视图(母头, Female)

![](_page_30_Picture_4.jpeg)

2)模拟量信号接口定义

![](_page_30_Picture_179.jpeg)

热电阻和热电偶信号定义

![](_page_30_Picture_180.jpeg)

![](_page_31_Picture_0.jpeg)

3)接线实例

a) 无源电流输入信号——即 1 个连接器接 1 个无源电流输入信号(两线 制信号),信号模块中 SPDB-0300A-001 这种型号产品支持此形式连接。

![](_page_31_Figure_3.jpeg)

b) 有源电流输入信号——即 1 个连接器接 1 个有源电流输入信号(四线 制信号),信号模块中 SPDB-0300A-001 这种型号产品支持此形式连接。

![](_page_31_Figure_5.jpeg)

c) 电压输入信号——即 1 个连接器接 1 个电压输入信号,信号模块中 SPDB-0300A-002 这种型号产品支持此形式连接。

![](_page_31_Figure_7.jpeg)

![](_page_32_Picture_0.jpeg)

d) 电流输出信号——即 1 个连接器接 1 个电流输出信号,信号模块中 SPDB-0003A-001 这种型号产品支持此形式连接。

![](_page_32_Figure_2.jpeg)

e) 电压输出信号——即 1 个连接器接 1 个电压输出信号,信号模块中 SPDB-0003A-002 这种型号产品支持此形式连接。

![](_page_32_Figure_4.jpeg)

f)两线制热电阻信号——即 1 个连接器接 1 个两线制热电阻输入信号, 信号模块中 SPDB-0400A-005 这种型号产品支持此形式连接。

![](_page_32_Figure_6.jpeg)

![](_page_33_Picture_0.jpeg)

g)三线制热电阻信号——即 1 个连接器接 1 个三线制热电阻输入信号, 信号模块中 SPDB-0400A-005 这种型号产品支持此形式连接。

![](_page_33_Figure_2.jpeg)

h) 四线制热电阻信号——即 1 个连接器接 1 个四线制热电阻输入信号, 信号模块中 SPDB-0400A-005 这种型号产品支持此形式连接。

![](_page_33_Figure_4.jpeg)

i)热电偶信号——即 1 个连接器接 1 个热电偶输入信号,信号模块中 SPDB-0400A-006 这种型号产品支持此形式连接。

![](_page_33_Figure_6.jpeg)

![](_page_34_Picture_0.jpeg)

# <span id="page-34-0"></span>4. 组态调试

#### <span id="page-34-1"></span>4.1 模块 GSD 文件

使用 GSD 文件 (XML 格式) 组态 Spider67 分布式 I/O 设备, GSD 文件用于将 Spider67 作为标准 Profinet IO 集成到您的系统中。您可以访问 ELCO 公司网站获 得最新的 GSD 文件或拨打客户服务热线联系技术人员。

将 GSD 文件集成到系统中取决于您所使用的组态软件,通常 Profinet 系统所 使用的西门子 Step7 编程软件按照以下步骤集成 GSD 文件:

1)运行 Step7, 然后在 HW Config 中选择"选项>安装新 GSD 文件" (Options>Install New GSD File)。

![](_page_34_Picture_6.jpeg)

2)在下一个对话框中,选择要安装的 GSD 文件,然后点击"安装"(Install) 进行安装操作。

![](_page_34_Picture_145.jpeg)

![](_page_35_Picture_0.jpeg)

3)新安装的 Spider67 模块显示在"Additional Field Devices>I/O>Spider 67 Gateway>Spider67 Gateway Module"硬件目录下。

![](_page_35_Figure_2.jpeg)

4) 用户可以根据实际情况在 Step7 中组态 Spider67 模块。

![](_page_36_Picture_0.jpeg)

#### <span id="page-36-0"></span>4.2 信号地址分配

每个 M12 接口的 Spider67 信号模块有 4 个用于连接信号的接插件(P0~P3), 每个接插件内有 5 根插针连接(Pin1~Pin5)。每个 M8 接口的 Spider67 信号模块 有 8 个用于连接信号的接插件(P0~P7),每个接插件内有 3 根插针连接(Pin1、 Pin3、Pin4)。下面将分型号列表显示了每个接插件的信号状态和 Profinet 总线传 输字节的对应关系。

1)8 点数字量输入模块 SPDB-0800D-001、SPDB-0800D-011 此模块占用 1 个字节的输入。

![](_page_36_Picture_385.jpeg)

2)4 点输入 4 点输出数字量模块 SPDB-0404D-001、SPDB-0404D-011

此模块占用 1 个字节的输入和 1 个字节的输出,但由于每种信号只有 4 个点, 所以输入信号占用 I 0.0~I 0.3, 其余 I 0.4~I 0.7 无用, 输出信号占用 Q 0.4~Q 0.7, 其余 Q 0.0~Q 0.3 无用。

![](_page_36_Picture_386.jpeg)

![](_page_37_Picture_0.jpeg)

3)8 点数字量输入输出可配置模块 SPDB-08UP-001、SPDB-08UP-011

此模块占用 1 个字节的输入和 1 个字节的输出,但具体是占用 I 地址还是 Q 地址要根据实际是按照输入使用还是输出使用,另外的类型地址无用。例如,第 一个接口两个信号当输入使用, 则占用 10.0 和 10.1, 则 Q0.0 和 Q0.1 无用。

![](_page_37_Picture_340.jpeg)

4)8 点数字量输出模块 SPDB-0008D-001、SPDB-0008D-011 此模块占用 1 个字节的输出。

![](_page_37_Picture_341.jpeg)

![](_page_38_Picture_0.jpeg)

4)6 点数字量输出模块 SPDB-0006D-001

此模块占用 1 个字节的输出。

![](_page_38_Picture_270.jpeg)

5)3 点模拟量输入模块 SPDB-0300A-001、SPDB-0300A-002 此模块占用 6 个字节的输出。

![](_page_38_Picture_271.jpeg)

6)3 点模拟量输出模块 SPDB-0003A-001、SPDB-0003A-002 此模块占用 6 个字节的输出。

![](_page_38_Picture_272.jpeg)

![](_page_39_Picture_0.jpeg)

#### <span id="page-39-0"></span>4.3 模拟量数值的表示

PLC 控制器始终以二进制格式来处理模拟值,模拟量输入模块将模拟过程信 号转换为数字格式,模拟量输出模块将数字输出值转换为模拟信号。

数字化模拟值适用于相同额定范围的输入和输出值,每个模拟量信号占用一 个 Word 的 PLC 地址, 即每个模拟量信号对应 16bit 数值。模拟量的符号始终设 在最高位 bit15:0代表正, 1代表负。对于分辨率小于 16 位的模拟模块, 模拟值 以左对齐的方式存储,未使用的最低有效位用 0 填充。

例如:模拟值 18035 可表示为如下二进制数值:

![](_page_39_Picture_352.jpeg)

模拟量信号类型可分为双极性和单极性。电流双极性值为土20mA, 电压双 极性值为±5V 和±10V; 电流单极性值为 0~20mA 和 4~20mA, 电压单极性值为 0~5V 和 0~10V。

#### 注:目前模拟量输出仅支持额定范围的模拟值,过冲范围只表示输入模块。

![](_page_39_Picture_353.jpeg)

双极性电流输入输出范围内的模拟值表示:

![](_page_40_Picture_0.jpeg)

双极性电压输入输出范围内的模拟值表示:

![](_page_40_Picture_307.jpeg)

单极性电流输入输出范围内的模拟值表示:

![](_page_40_Picture_308.jpeg)

![](_page_41_Picture_0.jpeg)

单极性电压输入输出范围内的模拟值表示:

![](_page_41_Picture_337.jpeg)

电阻型输入范围内的模拟值表示:

![](_page_41_Picture_338.jpeg)

![](_page_42_Picture_0.jpeg)

![](_page_42_Picture_266.jpeg)

![](_page_42_Picture_267.jpeg)

● Ni x00 标准热敏电阻测量范围内的模拟值表示:

![](_page_42_Picture_268.jpeg)

热电偶测量范围内的模拟值表示:

B, E, J, K, N, R, S, T 型热电偶, 根据分度表的温度范围确定额定 输入输出范围,将系统的十进制数值除以 10,即可得到当前温度,分辨 率为 0.1 ℃,超限锁定最大或最小值。

![](_page_43_Picture_0.jpeg)

### <span id="page-43-0"></span>4.4 模块启动流程

上电启动 Spider67 分布式 I/O 模块之前, 请确认系统以满足以下要求:

- Spider67 网关和信号模块已完成电源、总线和信号接线
- 模块的设备地址已通过软件设定完毕
- 在软件中已组态 Spider67 模块并下载到控制器中
- 模块所连接的控制器已接通电源并启动完毕

启动 Spider67 模块流程图:

![](_page_43_Figure_8.jpeg)

![](_page_44_Picture_0.jpeg)

#### <span id="page-44-0"></span>4.5 Step7 软件模块组态实例

本节通过一个组态连接的实际操作流程,让用户全面了解 Spider67 分布式 I/O 系统的实际使用。本例采用 ELCO 公司的 Spider67 系列作为 Profinet 从站连接 Siemens 公司的 Profinet 控制器 CPU315-2PN/DP, 默认已完成所有的供电及总线 连接, Spider67 模块的设备名称设置为 elco67。

Spider67 系统包含 1 个网关模块 SPPN-GW-001,网关扩展口 P0 连接 2 个 SPDB-08UP-001,扩展口 P1 连接 1 个 SPDB-0300A-001,扩展口 P2 连接 1 个 SPDB-0300A-002,扩展口 P3 连接 1 个 SPDB-0003A-001。

我们通过图片形式表明具体的软件组态调试流程。

![](_page_44_Picture_145.jpeg)

1)创建一个新的 Step7 工程

![](_page_45_Picture_0.jpeg)

2)插入新的 Simatic300 工作站

![](_page_45_Picture_40.jpeg)

3)双击"Hardware"启动硬件配置工具

![](_page_45_Picture_41.jpeg)

![](_page_46_Picture_0.jpeg)

#### 4)按照 4.1 节的指导安装 GSD 文件

![](_page_46_Picture_102.jpeg)

5)更改硬件配置, 在 Catalog 窗口下选择合适的插槽、电源和 CPU, 并设置 CPU、总线属性等

![](_page_46_Figure_4.jpeg)

![](_page_47_Picture_0.jpeg)

6)按照 3.3 节的指导,选择"PLC > Ethernet > Edit Ethernet Node",在弹出的 窗口中设置 Spider67 网关的设备名称 elco67。

![](_page_47_Picture_68.jpeg)

7)在 Catalog 窗口中,"Profinet IO>Additional Field Devices>I/O>Spider 67 Gateway>Spider67 Gateway Module"目录下选择"SPPN-GW-001"添加到 PROFINET 网络中。

![](_page_47_Picture_69.jpeg)

![](_page_48_Picture_0.jpeg)

8) 双击新添加的 Spider67 网关, 在弹出的"Properties"窗口中, 填入我们先 前设置好的设备名称 elco67,并通过"Ethernet.."按钮分配此模块的 IP 地址: 192.168.0.15,注意勾选"Assign IP via IO controller"选项。

![](_page_48_Picture_85.jpeg)

9) 根据本节开始时所提供的 I/O 模块配置情况, 在 Catalog 窗口中, 将我们 本次使用的模块型号和数量按照扩展口 P0-P1-P2-P3 的顺序依次从"SPPN-GW-001" 目录下添加到 Spider67 网关的各个槽位并分配输入输出地址。

![](_page_48_Picture_86.jpeg)

![](_page_49_Picture_0.jpeg)

10)双击新添加的"SPDB-08UP-001"模块,在新弹出的 Properties 窗口中,选 择 Parameters 选项卡来分配模块参数。用户可以选择每个信号端口的"Input" 或"Output"来定义是当做输入还是输出来用,而模块默认的"Output Universal"则 表明信号端口既可以当输入又可以当输出,取决于客户接线。

注:SPDB-08UP-001 为输入输出可定义模块,另外型号的数字量输入和输出 模块则无法修改此项。

![](_page_49_Figure_3.jpeg)

11)双击新添加的"SPDB-0300A-001"模块,在新弹出的 Properties 窗口中, 选择 Parameters 选项卡来分配模块参数。用户可以选择每个信号端口的电流输 入类型:"0~20mA"、"4~20mA"、"-20~+20mA"三种,也可以选择关闭此端口来提 高模块的采样扫描速度。

Spider67 – Extensible industrial fieldbus I/O System 50 (61

![](_page_50_Picture_0.jpeg)

![](_page_50_Picture_63.jpeg)

12)双击新添加的"SPDB-0300A-002"模块,在新弹出的 Properties 窗口中, 选择 Parameters 选项卡来分配模块参数。用户可以选择每个信号端口的电压输 入类型: "0~10V"、"-10~+10V"、 "0~5V"、"-5~+5V"四种, 也可以选择关闭此端 口来提高模块的采样扫描速度。

![](_page_50_Picture_64.jpeg)

![](_page_51_Picture_0.jpeg)

13)保存编译后,将配置的组态下载到 PLC 中完成组态工作。

![](_page_52_Picture_0.jpeg)

#### <span id="page-52-0"></span>4.6 Portal 软件模块组态实例

本节通过一个组态连接的实际操作流程,让用户全面了解 Spider67 分布式 I/O 系统的实际使用。本例采用 ELCO 公司的 Spider67 系列作为 Profinet 从站连接 Siemens 公司的 Profinet 控制器 CPU1211C, 默认已完成所有的供电及总线连接, Spider67 模块的设备名称设置为 elco67。

Spider67 系统包含 1 个网关模块 SPPN-GW-001,网关扩展口 P0 连接 2 个 SPDB-08UP-001,扩展口 P1 连接 1 个 SPDB-0300A-001,扩展口 P2 连接 1 个 SPDB-0300A-002,扩展口 P3 连接 1 个 SPDB-0003A-001。

我们通过图片形式表明具体的软件组态调试流程。

![](_page_52_Picture_145.jpeg)

1) 创建一个新的 Portal 工程。

![](_page_53_Picture_0.jpeg)

2)安装宜科 Spider67 产品的 GSD 文件。

![](_page_53_Picture_100.jpeg)

3) 双击"添加新设备", 在窗口中选择所用的 PLC 型号。

![](_page_53_Figure_4.jpeg)

![](_page_54_Picture_0.jpeg)

4) 在"设备组态"窗口"设备视图"选项卡中, 设置 PLC 的相关属性, 并 点击"添加新子网"按钮添加 Profinet 网络,并设置 PLC 的 IP 地址。

![](_page_54_Picture_60.jpeg)

5)在"网络视图"选项卡中,从右边"硬件目录"选择 ELCO 的 SPPN-GW-001 网关添加到网络中。

![](_page_54_Picture_61.jpeg)

![](_page_55_Picture_0.jpeg)

6)按照 3.3 节的指导,双击 Spider67 网关,进入 SPPN-GW-001 的设备视图, 在窗口中设置 Spider67 网关的设备名称 elco67,并设置 IP 地址。

![](_page_55_Figure_2.jpeg)

7) 根据本节开始时所提供的 I/O 模块配置情况, 在"硬件目录"窗口中, 将我们本次使用的模块型号和数量按照扩展口 P0-P1-P2-P3 的顺序依次 从"SPPN-GW-001"目录下添加到 Spider67 网关的各个槽位并分配输入输出地址。

![](_page_55_Figure_4.jpeg)

8) 双击新添加的"SPDB-08UP-001"模块, 在新弹出的 Properties 窗口中, 选 择 Parameters 选项卡来分配模块参数。用户可以选择每个信号端口的"Input"

![](_page_56_Picture_0.jpeg)

或"Output"来定义是当做输入还是输出来用,而模块默认的"Output Universal"则 表明信号端口既可以当输入又可以当输出,取决于客户接线。

注:SPDB-08UP-001 为输入输出可定义模块,另外型号的数字量输入和输出 模块则无法修改此项。

![](_page_56_Figure_3.jpeg)

9) 双击新添加的"SPDB-0300A-001"模块, 在新弹出的 Properties 窗口中, 选 择 Parameters 选项卡来分配模块参数。用户可以选择每个信号端口的电流输入 类型:"0~20mA"、"4~20mA"、"-20~+20mA"三种,也可以选择关闭此端口来提高 模块的采样扫描速度。

![](_page_56_Figure_5.jpeg)

![](_page_57_Picture_0.jpeg)

10)双击新添加的"SPDB-0300A-002"模块,在新弹出的 Properties 窗口中, 选择 Parameters 选项卡来分配模块参数。用户可以选择每个信号端口的电压输 入类型: "0~10V"、"-10~+10V"、 "0~5V"、"-5~+5V"四种, 也可以选择关闭此端 口来提高模块的采样扫描速度。

![](_page_57_Figure_2.jpeg)

11)保存编译后,将配置的组态下载到 PLC 中完成组态工作。

![](_page_58_Picture_0.jpeg)

# <span id="page-58-0"></span>5. 报警诊断

#### <span id="page-58-1"></span>5.1 LED 故障指示灯

通过 Spider67 分布式 I/O 模块上自带的 LED 指示灯,用户可以方便快速的判 断出模块当前的工作状态。(指示灯外观请参见 2.5 节"LED 指示功能")

### 网关指示灯

![](_page_58_Picture_247.jpeg)

![](_page_59_Picture_0.jpeg)

### **I/O** 模块指示灯

![](_page_59_Picture_190.jpeg)

![](_page_60_Picture_0.jpeg)

#### <span id="page-60-0"></span>5.2 诊断信息

Profinet 支持集成诊断的概念,同时发生的每个单独错位或若干错误将从 IO 设备传送到 IO 控制器。对于诊断可进行以下操作:对错误进行响应(针对中断 的事件驱动诊断、评估),检查自动化系统的当前状态(状态驱动的诊断)。用户 可以通过 Step7 中的 SFB/SFC 评估诊断信息:

1)在 OB1 中使用 SFB52 进行诊断

系统中诊断数据记录提供了附加的详细信息的诊断性能,系统功能块 SFB52 ("RDREC")用于读取这些数据记录。

调用时,系统功能块对要诊断的站 ID 进行寻址,并以 INDEX 参数标明要读 出的数据记录,如果没有诊断信息,则系统功能块执行后没有输出。由于 SFB52 是一个异步执行的 SFB, 因此该块只能在循环操作中使用, 不能在诊 断 OB 或中断 OB 中使用。除了出错的精确位置外, SFB52 诊断数据记录还 包含发生错误的类型信息,可对该信息进行评估。

在 MLEN 中指定要读取的最多字节数,目标区域 RECORD 的选定长度至少应 等于 MLEN 字节的长度。输出参数 VALID 如为 TRUE, 则表明已将数据记录 成功传送到目标区域 RECORD 中。此时,输出参数 LEN 包含所取得的数据的 长度。输出参数 ERROR 用于指示是否发生数据记录传送错误, 如发生错误 则输出参数 STATUS 包含错误信息。

2)在 OB82 中使用 SFB54 进行诊断

SFB54 ("RALRM")从外围设备模块或 Profinet 设备组件接收中断及其所有相 应信息,然后将此信息提供给输出参数。

带有附加详细输出参数中的信息包含被调用 OB 的启动信息以及中断源的 信息。由于要检查外围设备中断,故只能在由 CPU 操作系统启动的中断 OB 中调用 SFB54。中断 OB 外的调用不能获取诊断状态的重要信息。在 TINFO 和 AINFO 数据缓存中,可以快速获取诸如站号、插槽号、通道和出错类型 等信息。